<sup>66</sup> 당신의 꿈은 반드시 이루어집니다."

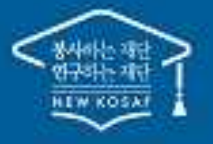

# 2020년 1학기 학자금대출 신청 매뉴얼

**시스템 개선 등으로 인하여 일부 내용은 변경될 수 있음**

# 한국장학재단 학자금대출부

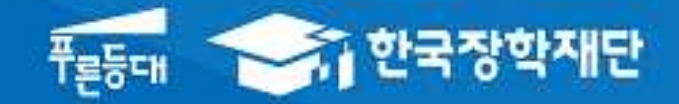

## Ⅰ. 학자금대출 신청준비

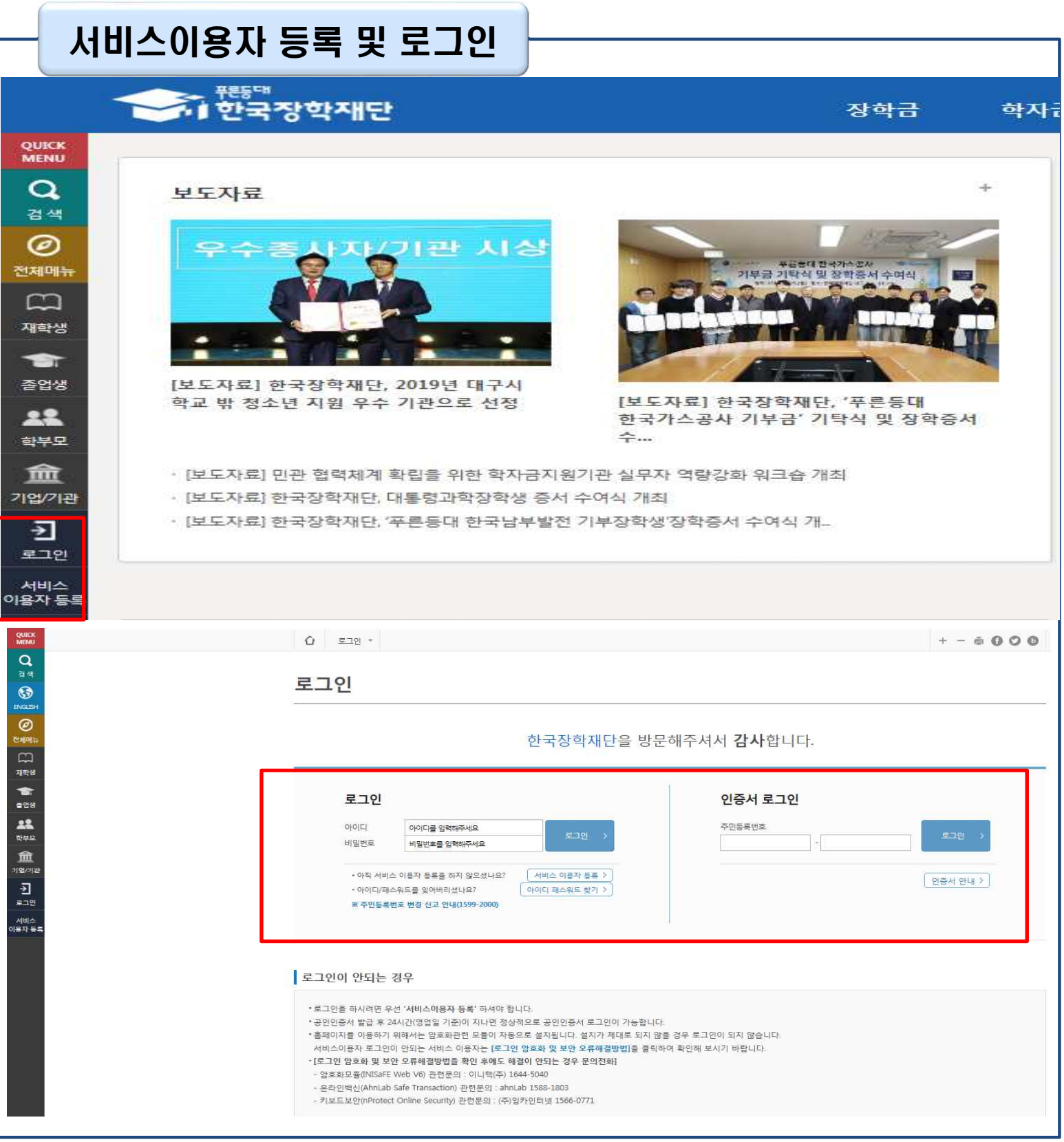

- **한국장학재단 홈페이지 접속 : http://www.kosaf.go.kr**
- **기존회원일 경우 : 로그인** Tip
	- **신규회원일 경우 : 서비스이용자 등록**
	- **학자금대출 신청에 앞서 본인 공인인증서 준비 필수**

# Ⅱ. 학자금대출 신청

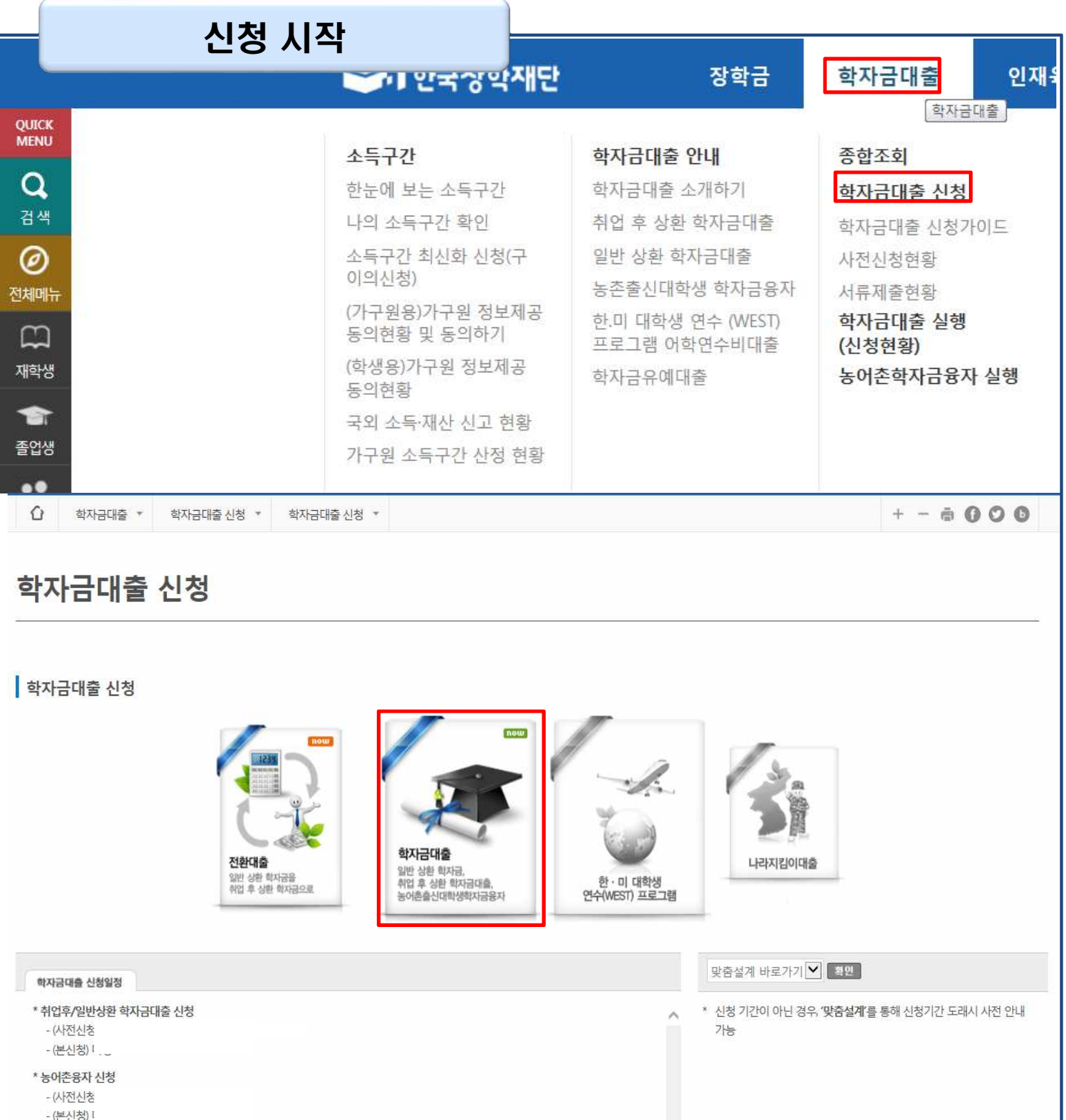

• **홈페이지 상단의**

**'학자금대출>학자금대출 신청'을 클릭하여 신청 화면으로 이동**

• **학사모 아이콘의 학자금 대출 버튼 클릭** Tip

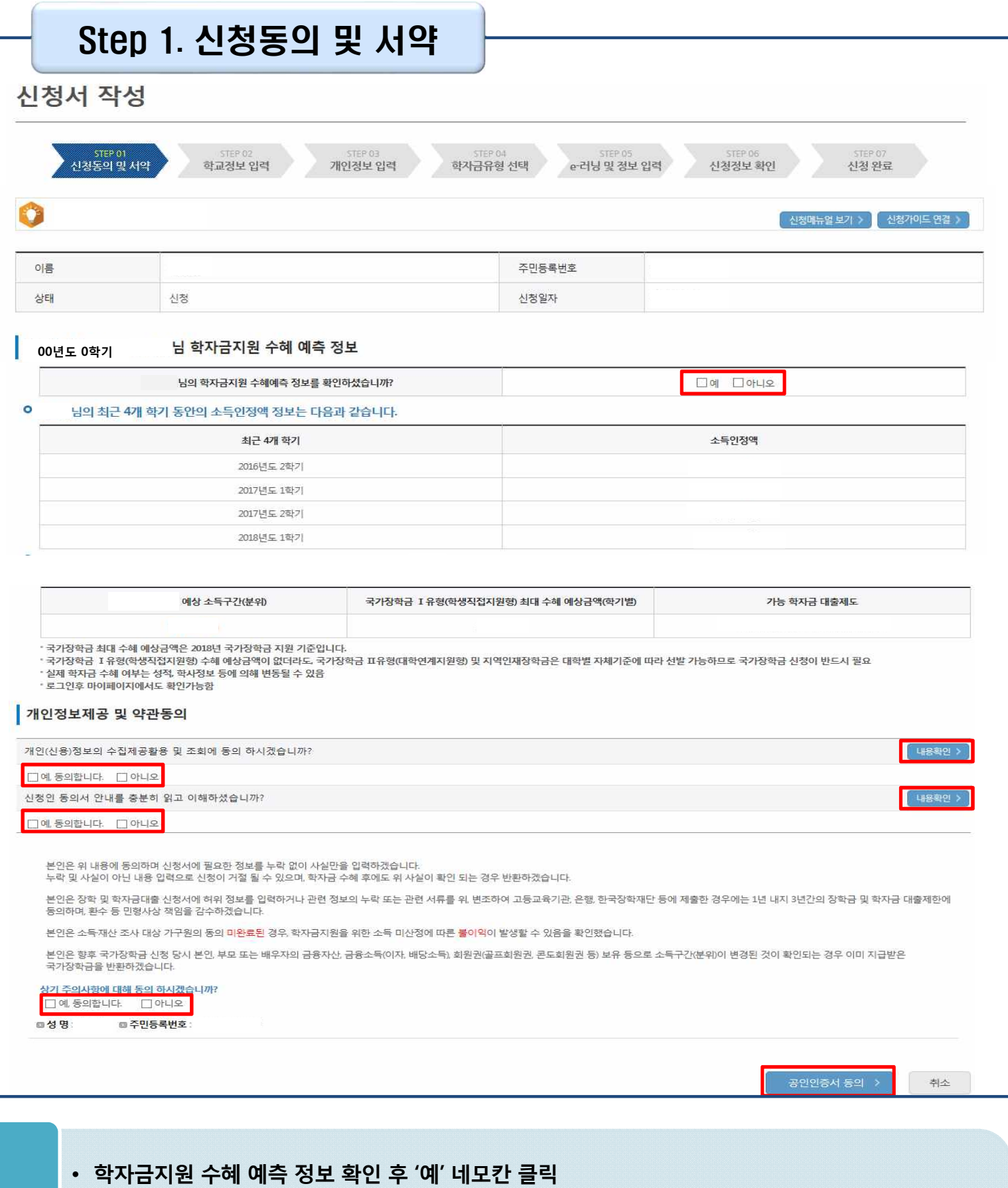

• **개인정보및신청인동의서의'예, 동의합니다'네모칸을클릭하여동의서내용확인가능 (동의서내세부동의사항동의 체크후 하단의주의사항숙지후 마지막동의체크)**

• **본인 공인인증서를 이용하여 동의한 후 다음단계로 이동**

Tip

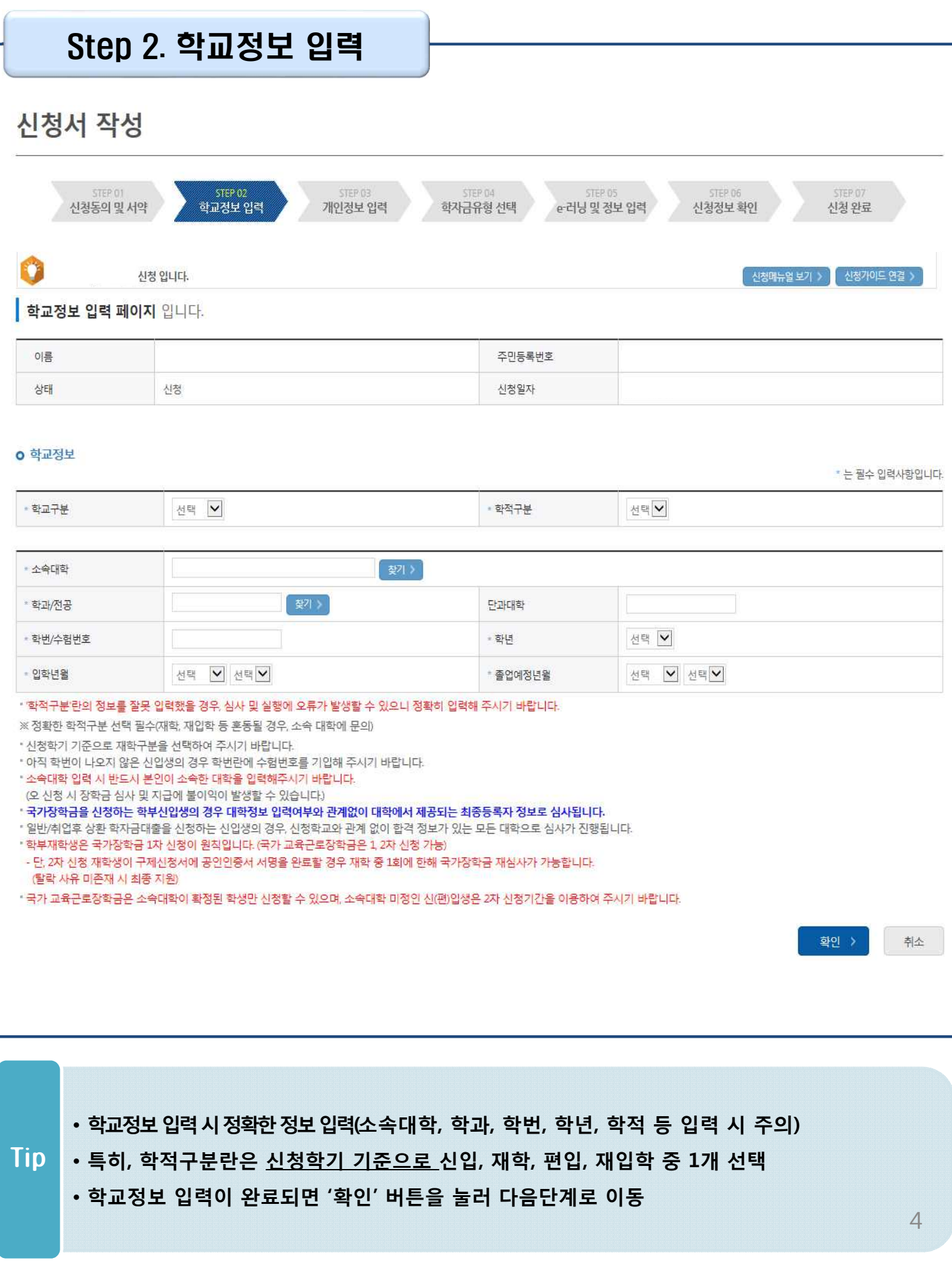

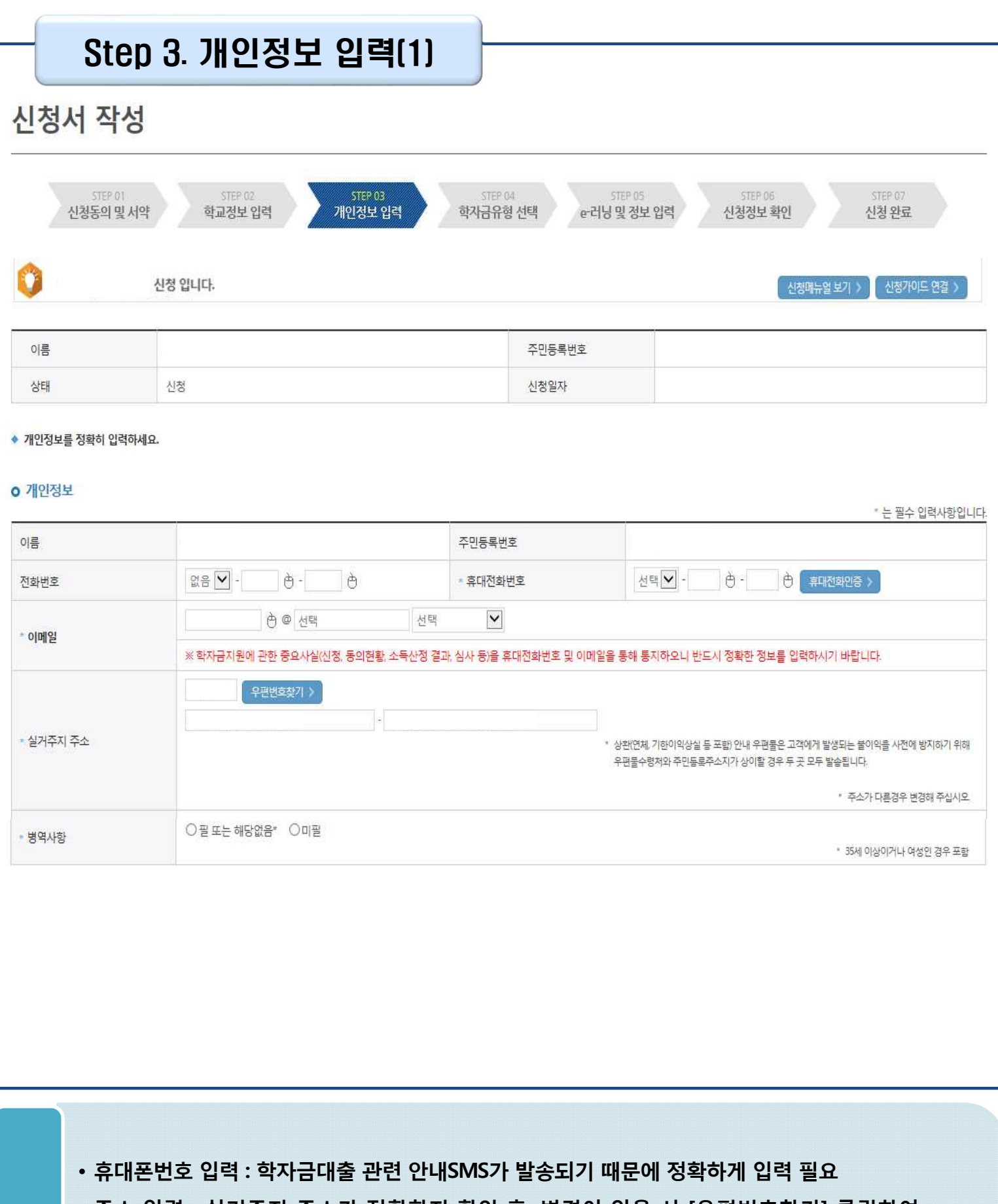

### • **주소 입력 : 실거주지 주소가 정확한지 확인 후, 변경이 있을 시 [우편번호찾기] 클릭하여** Tip **주소 변경**

• **병역 사항 : 필 또는 해당없음, 미필 중 선택**

### Step 3. 개인정보 입력(2)

#### **○ 결혼여부확인**

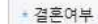

○미혼 ○기혼 ○이혼 ○사별

ㆍ 학생 본인이 혼인한 경우(법률혼) 기혼으로 표기, 혼인 후 이혼 시 재혼 전까지는 이혼으로 표기(미혼 아님)

#### **ㅇ 장애인 확인**

- 장애인 확인

○예 ○아니오

#### **ㅇ 기초생활수급자 및 차상위계층여부 선택**

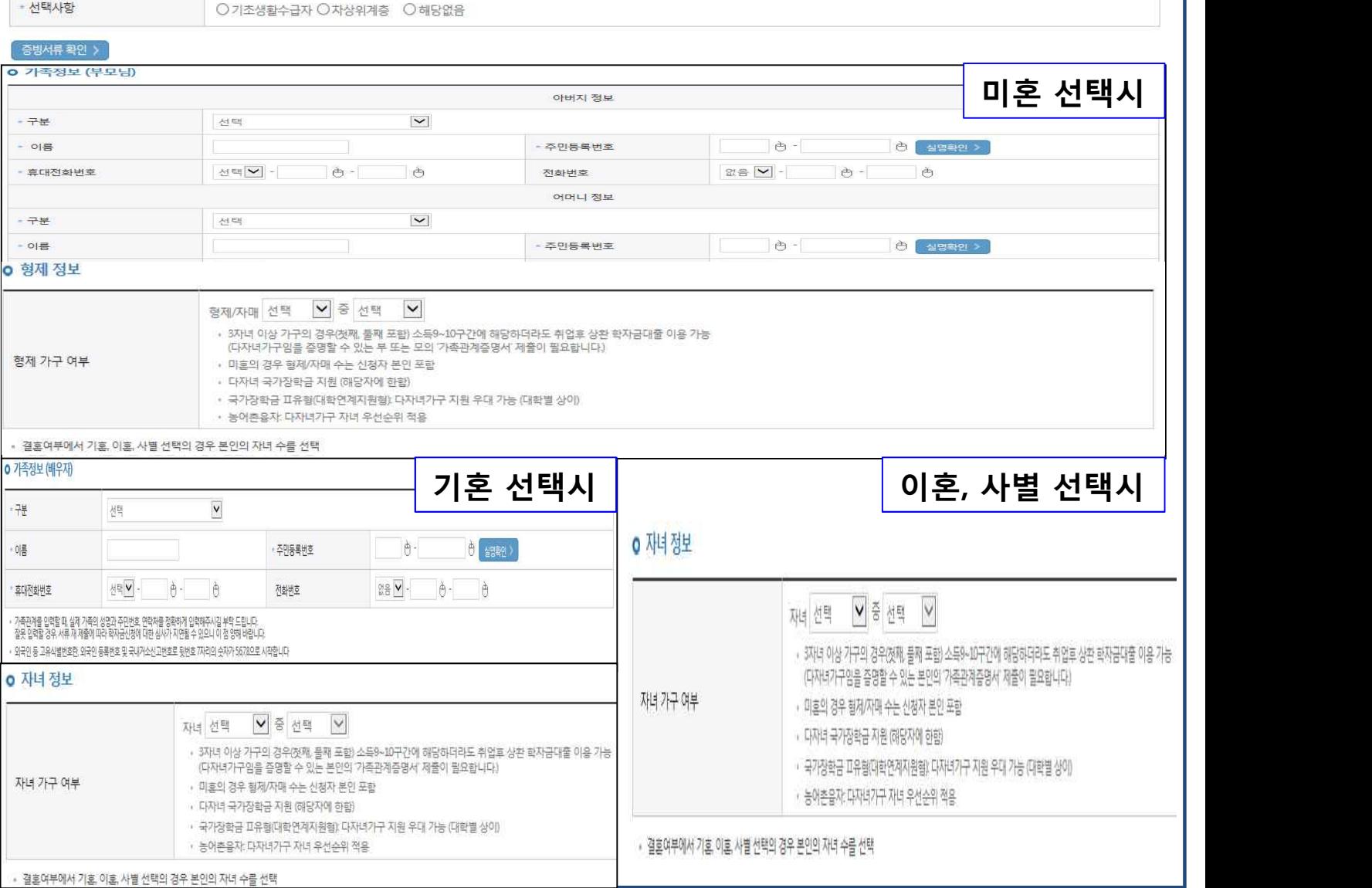

### • **결혼여부확인, 장애인확인, 기초생활수급자 및 차상위계층여부 입력**

### • **가족 정보 : 결혼여부확인값 선택 후 가족 정보 입력** Tip

- **- 실명확인이 안 될 경우 ☞ NICE 신용평가정보 상담센터(02-2122-4000) 문의**
	- **- 대학원생의 경우 별도 입력 불필요**

### Step 3. 개인정보 입력(3)

#### o 재외국민 입학전형 여부 선택

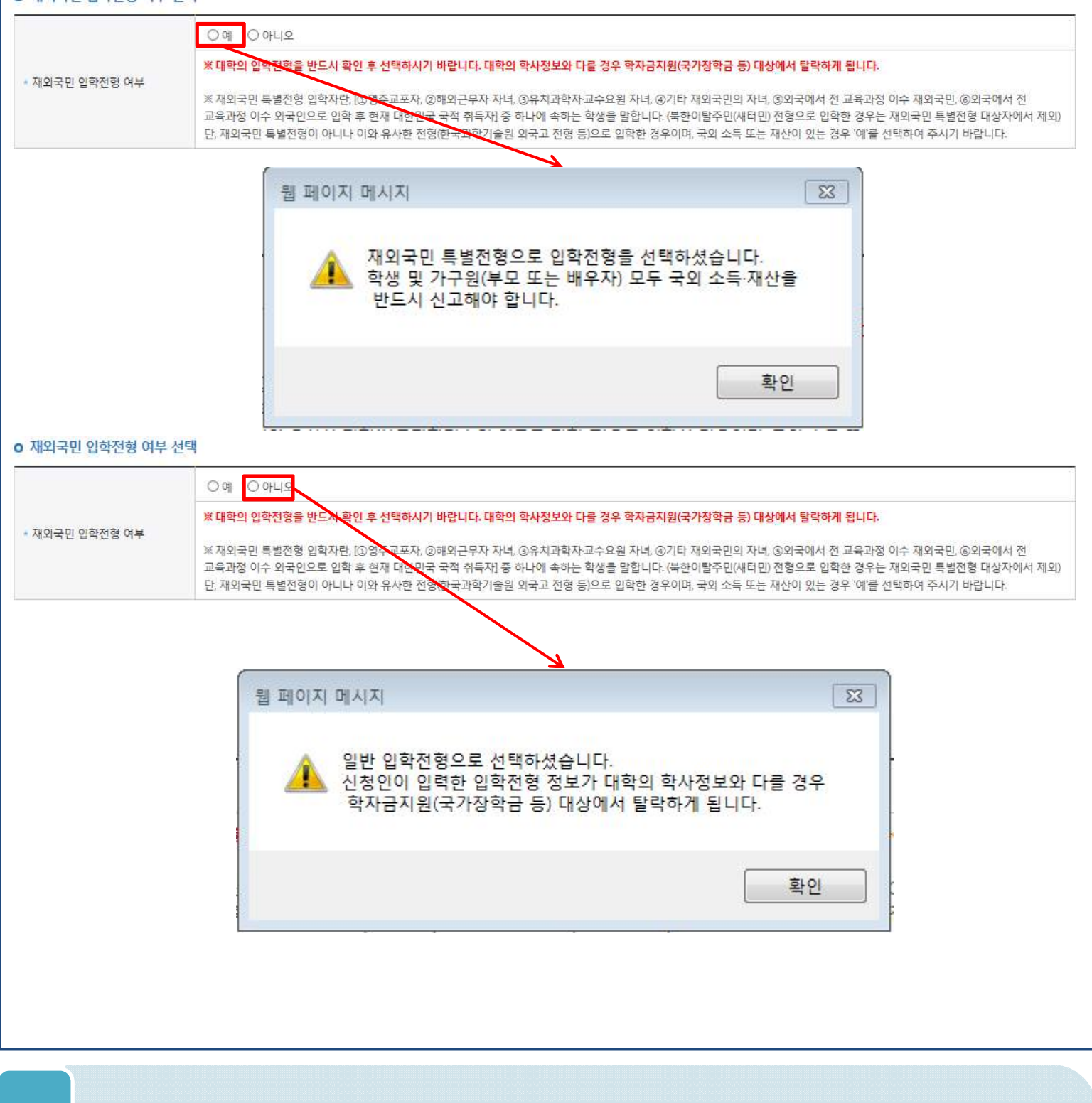

• **개인정보 입력이 완료되면 '확인' 버튼을 눌러 다음단계로 이동** Tip

• **재외국민 특별전형 입학전형에 해당하는 경우, '예' 체크**

**- 고의 또는 오입력 했을 경우, 학자금 지원에 불이익이 있으니 유의!!**

### Step 4. 학자금유형 선택

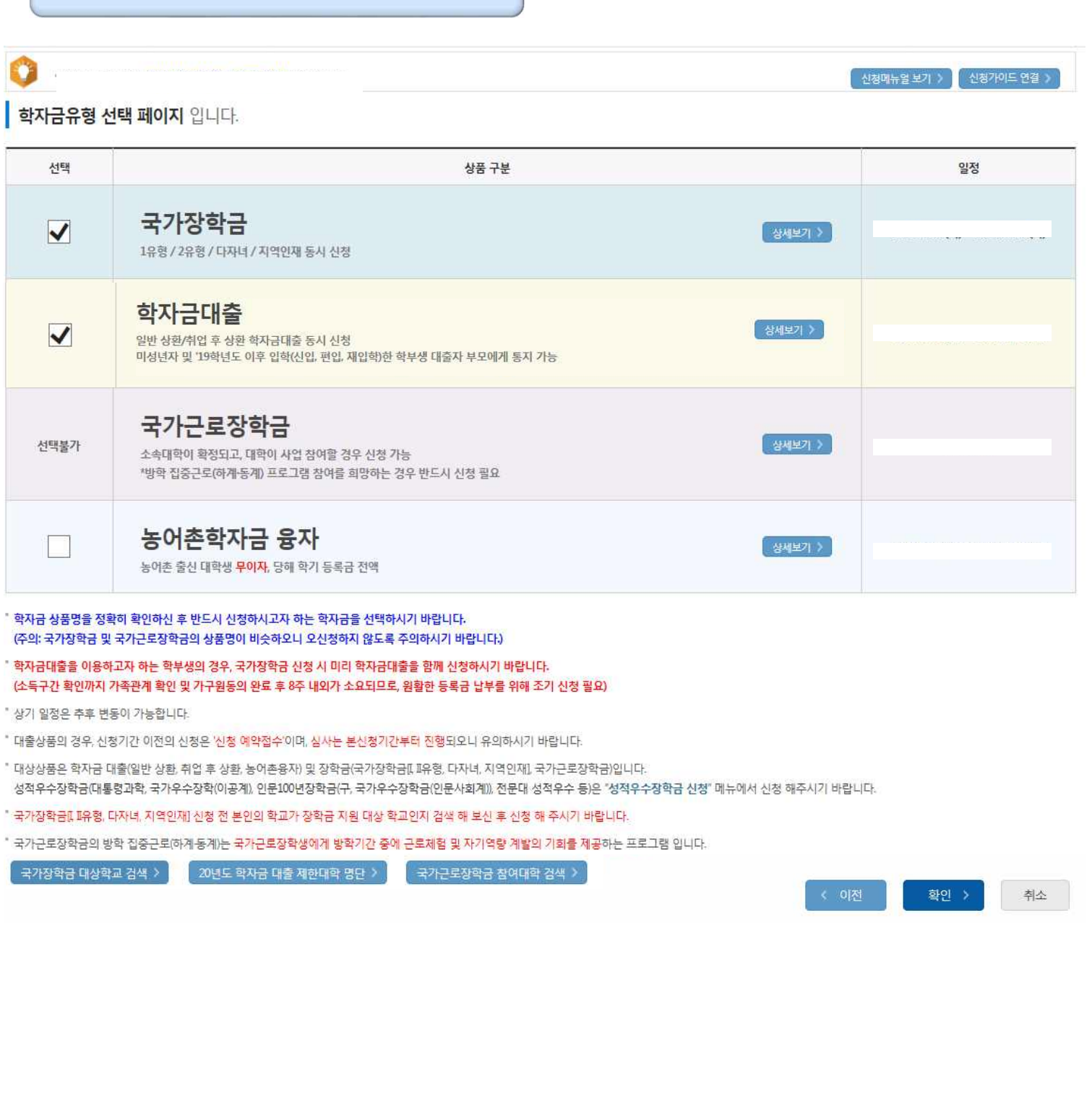

- **학자금대출, 농어촌학자금융자, 국가장학금, 국가교육근로장학금 중 신청하고 싶은 유형 선택 (다중 선택 가능)**
- **재단 홈페이지에 게시되어 있는 신청일정 전에 신청하였을 경우, 신청 예약접수됨** Tip
	- **예약접수된 신청 건은 본신청기간부터 대출심사 진행**
	- **학자금유형 선택이 완료되면 '확인' 버튼을 눌러 다음단계로 이동**

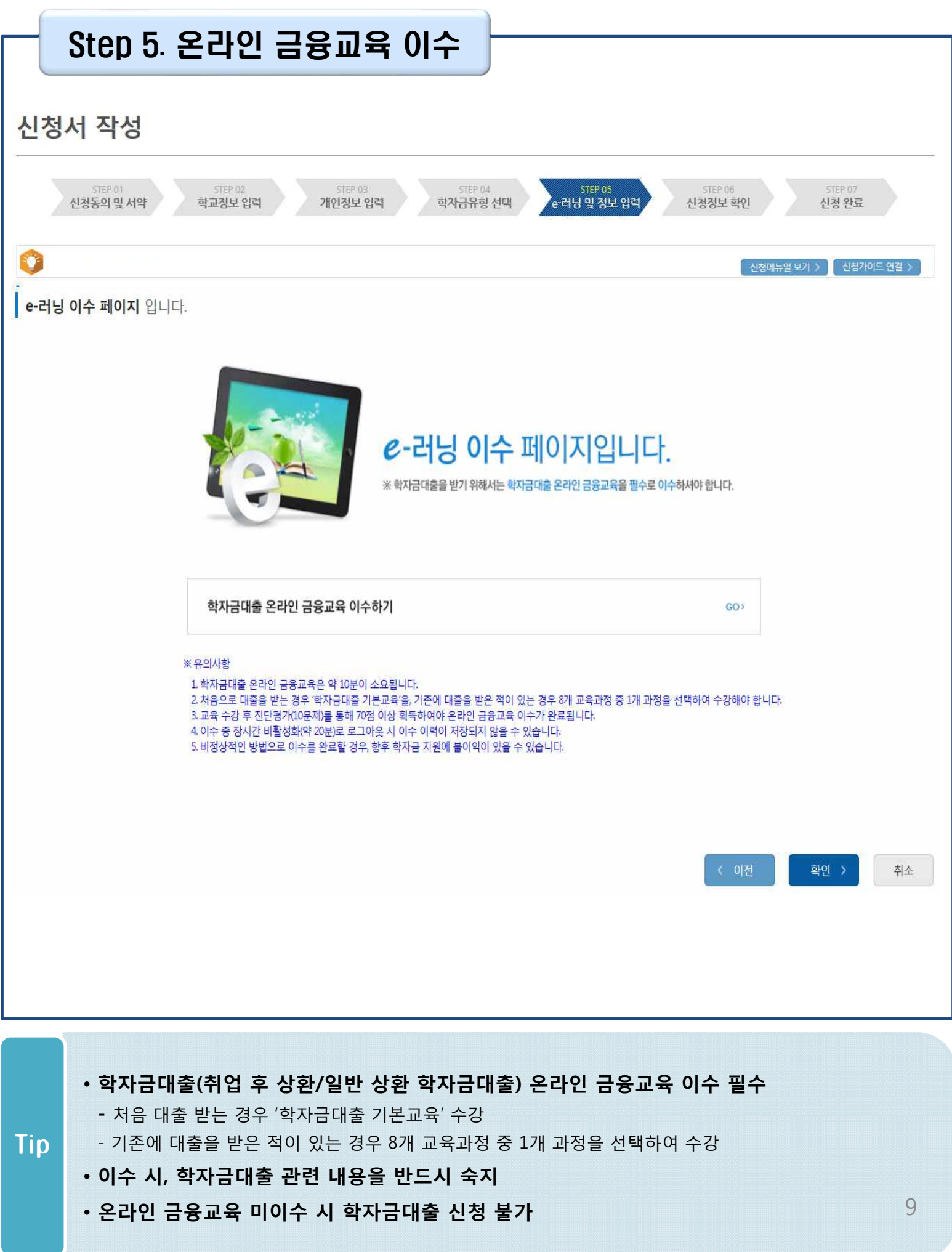

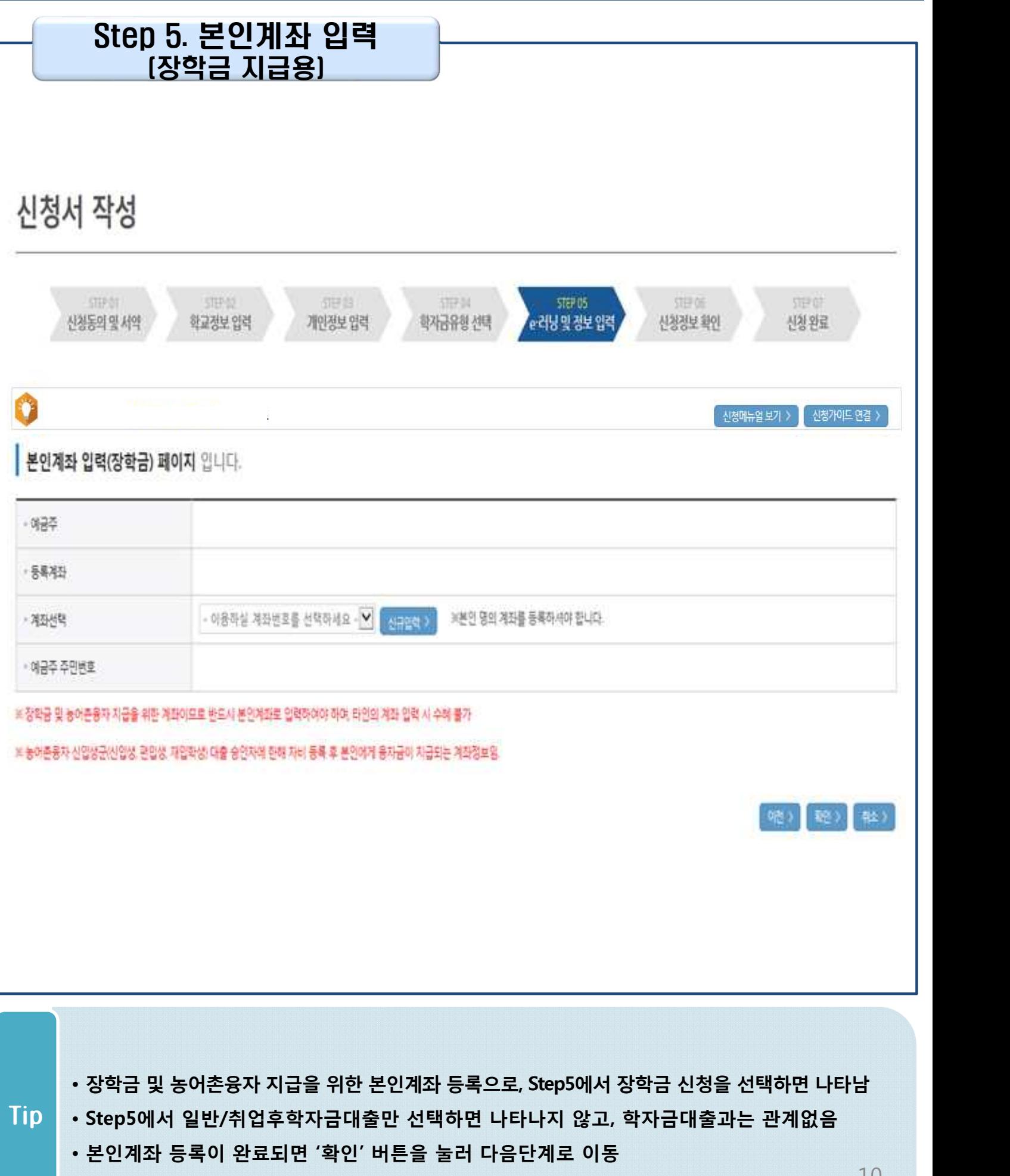

• 장애인여부

• 선택사항

• 자녀정보

- 재외국민 입학전형 여부

• 소득재산 조사 방법

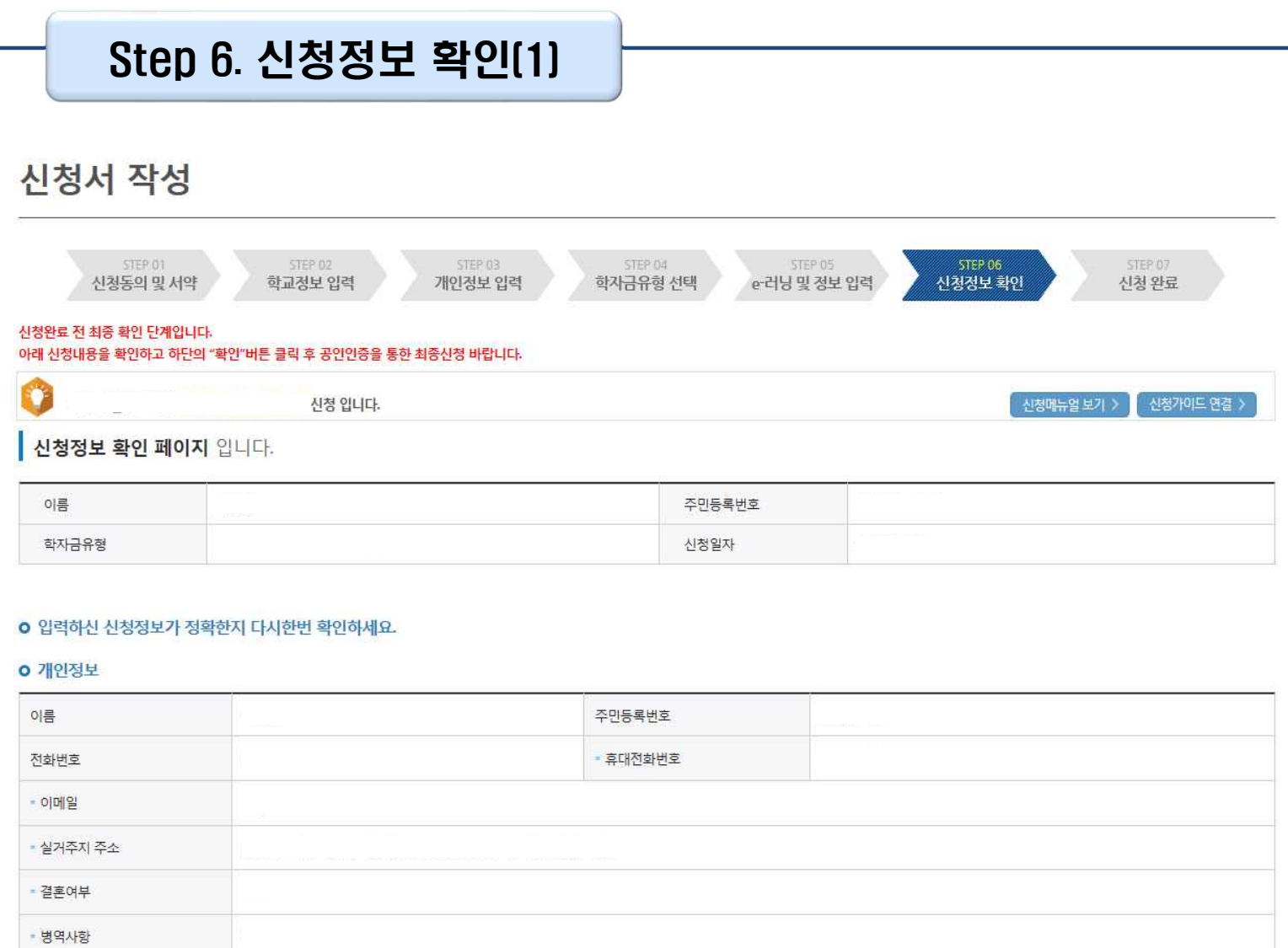

Tip • **Step1~5에서 입력한 신청정보를 최종 확인하는 화면, 꼼꼼히 체크**

### Step 6. 신청정보 확인(2)

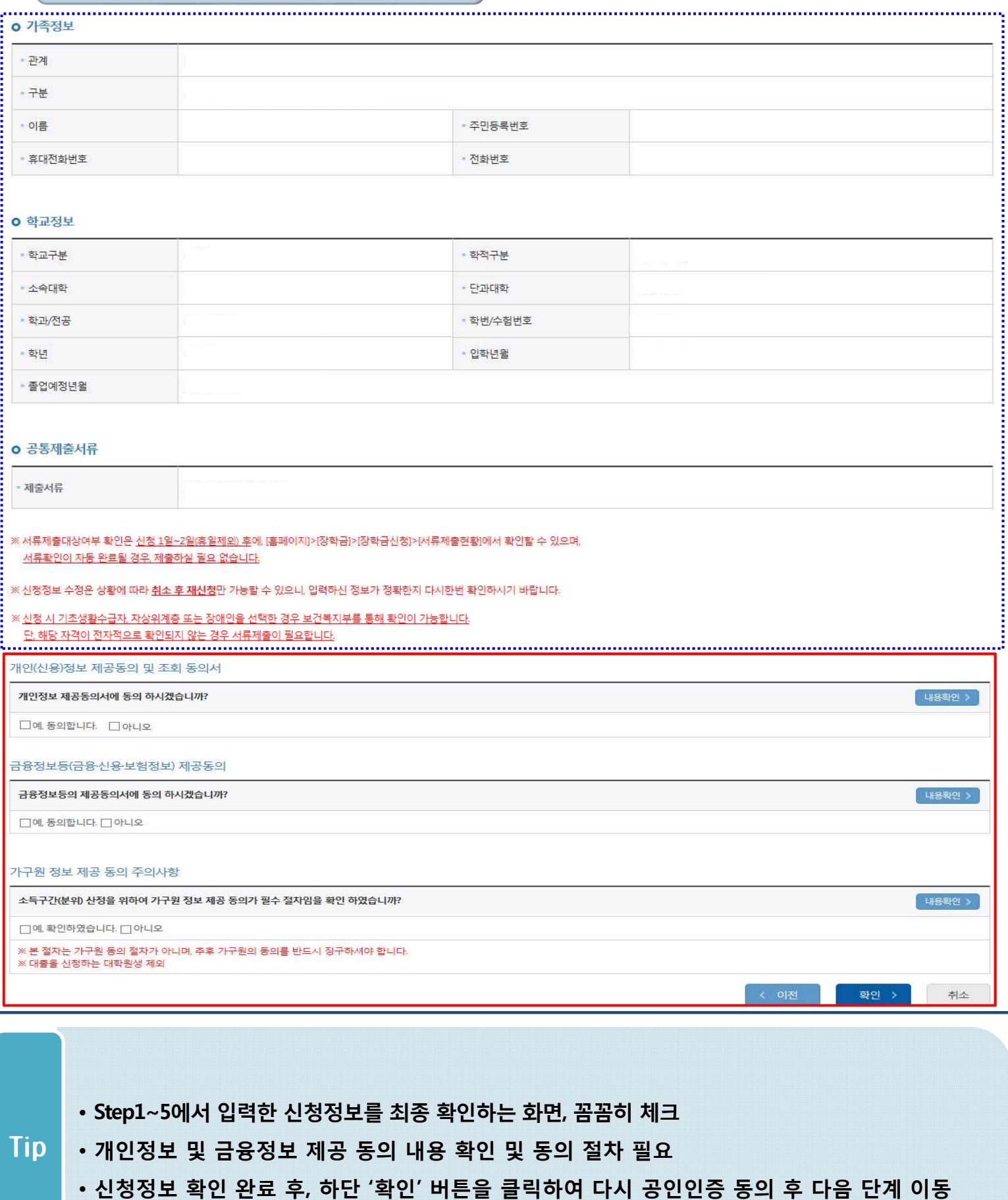

### Step 7. 신청 완료

신청서 작성

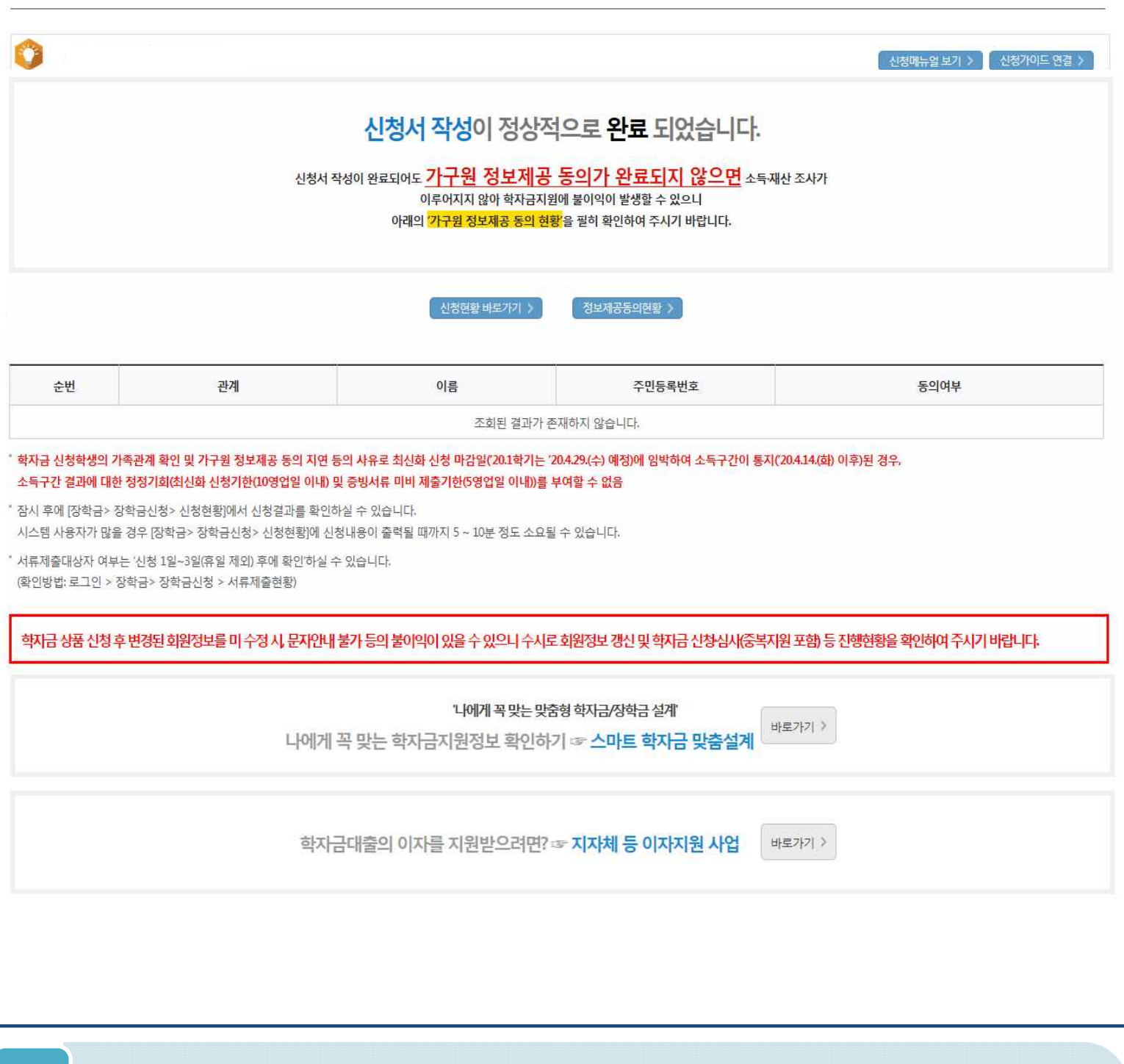

• **신청서 작성이 정상적으로 완료**

#### • **'신청현황 바로가기'를 클릭하여 신청결과 확인 가능(시스템 사용자 많을 시 신청내용 출력 에 5~10분 정도 소요될 수 있음)** Tip

• **'정보제공동의현황'을 클릭하여 가구원동의 메뉴로 이동하여 동의 진행 필요**

## Ⅳ. 학자금대출 신청확인

### 신청 확인

### 학자금대출 실행(신청현황)

#### 학자금대출 신청현황

총 1건의 학자금대출 신청정보가 있습니다

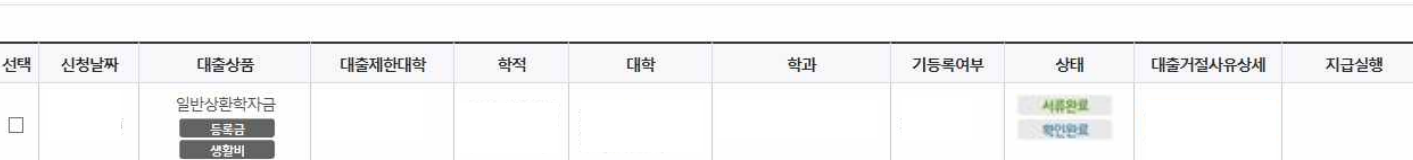

학자금대출 일정 > 기절사유상세 >

- 학부재학생은 학사정보(대학에서 등록한 학생정보) 및 소득구간(사전승인 포함). 대학원재학생은 학사정보가 있으면 대학 등록 전 생활비대출 실행이 가능합니다(금액한도 50만원, 횟수한도 1회(전환대출 이용횟수 제외)). 생활비대출 실행 후 대학 등록을 완료(기등록/2회자 이상 기납부)하거나 해당 학기 등록금대출을 실행할 경우, 금액한도 150만원, 횟수한도 4회(대학 등록 전 생활비대출 이용한도 포함, 전환대출 이용횟수 제외)까지 생활비대출

단, 생활비대출 실행 후 대학 등록을 완료(기등록/모든 회차 기납부)하지 않거나 해당 학기 등록금대출을 실행하지 않을 경우, 생활비대출에 대한 즉시 상환의 의무가 발생하며 다음 학기부터 학자금대출 실행이 제한됩니다.

- 전환대출 신청일 기준 일반 상환 등록금대출 또는 생활비대출 잔액이 10만원 이상일 경우만 실행 가능합니다. 단 생활비대출만 보유한 경우 재단 등록금대출 실행기간 종료 후 전환대출 신청 및 실행이 가능합니다.

- 전환대출 실행 시 일반 상환 학자금대출 실행시점부터 전환대출 실행시점까지의 이자가 재단에 등록한 학생 명의 입출금계좌에서 출금되므로 전환대출 실행 전 이자금액만큼 입출금계좌에 미리 입금해두시기 바랍니다.

• **신청결과는 학자금대출>학자금대출 실행(신청현황) 메뉴에서도 확인(본심사기간) 가능 ※ '사전'신청기간에는 학자금대출>학자금대출 신청>사전신청현황 메뉴에서 확인**

• **체크박스 클릭 후 서류제출 현황 바로가기 버튼을 클릭하여 서류제출 화면으로 이동**

• **학자금유형을 선택하여 신청서 인쇄, 신청서 취소, 신청 수정이 가능**

대출거절/심사중 해소방법 >

신청/실행메뉴얼 >

서류제출현황 바로가기 > 신청서보기 > 신청서 인쇄 > 신청서 취소 > 신청수정 소속대학변경)

대출제도비교 >

14

※ 학자금대출 실행 시 주의사항

 $D \geq 5$ 

- 학자금대출 실행 가능 시간은 오전 9시 ~ 오후 5시(토요일, 공휴일 제외)입니다.

- 대출 신청 시 소속대학, 학과, 학번, 학년, 학적 등 정보를 오입력한 경우 대출 실행이 불가하오니 정확한 정보인지 확인 후 실행하시기 바랍니다.

2) 등록금대출

- 학자금대출 승인 후 대학에서 지정한 등록금 수납기간에만 대학 등록금 수납을 위한 등록금대출 실행이 가능합니다.

단, 전환대출 신청을 완료하여야 하며, 추후 소득 8구간 이하, 기초생활수급자, 차상위계층, 다자녀가구로 확인되면 전환대출 실행이 가능합니다.

- 소득구간이 미산정되어 심사중(다른 심사 요건은 모두 충족)인 경우 대학 등록금 수납마감일 포함 5영업일 전 승인됩니다. 해당 기간에도 승인되지 않은 경우 상담센터(Tel. 1599-2000)로 연락 바랍니다.

- 신입생군은 대학 등록을 완료(기등록/기납부)하였거나, 해당 학기 등록금대출을 실행한 경우만 생활비대출 실행이 가능합니다.

3) 생화비대축

Tip

심해이 가능하니다.

4) 취업후 상환 전환대출

- 학부생은 일반 상환 학자금대출 실행 후 취업후 상환 학자금대출로 전환이 가능합니다(대학원생 제외).

- 전환대출 실행 후 등록금대출 실행이 불가하므로 등록금대출이 필요한 경우 실행 후 전환하시기 바랍니다.

## Ⅴ. 학자금대출 서류제출

### 서류 제출(1)

### 서류제출현황

Tip

#### 서류제출 현황

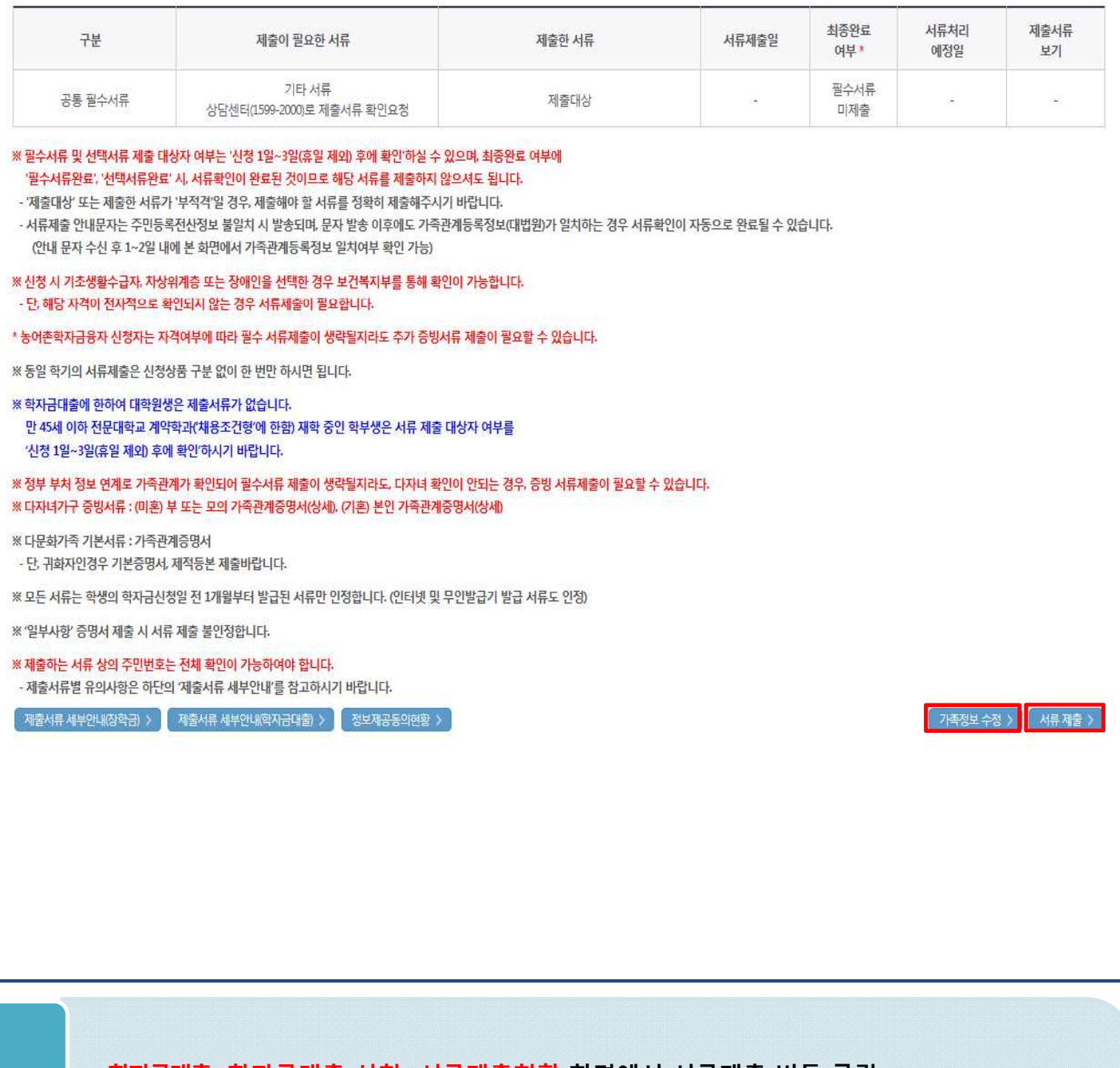

- **학자금대출>학자금대출 신청>서류제출현황 화면에서 서류제출 버튼 클릭** • **본인신청정보에따라제출이필요한서류가조회되므로확인후해당서류를제출**
	-
	- **가족정보 수정이 필요할 시 가족정보 수정 후 필요서류 제출**

**(단, 서류 제출 대상자 여부는 신청 1일~3일(휴일제외) 후에 확인)**

## Ⅴ. 학자금대출 서류제출

### 서류 제출(2)

### • 서류제출

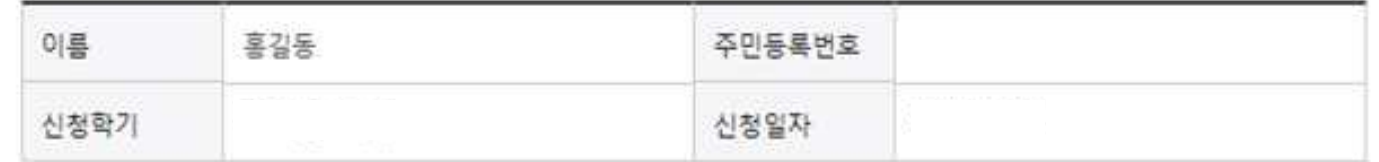

### 서류제출

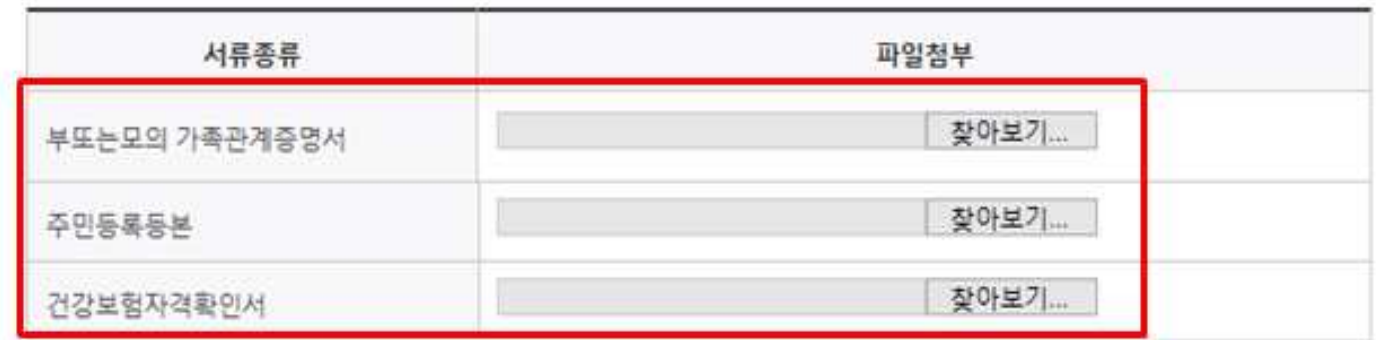

" [찾아보기] 클릭하여 선택한 파일을 [추가] 버튼을 눌러 첨부한 후, [저장]을 클릭해야 파일이 등록됩니다.

" 첨부파일의 최대 용량은 2MB이내만 가능합니다.

<sup>'</sup> 등록하신 파일의 이름은 정해진 규칙에 의해 자동으로 바뀌게 됩니다.

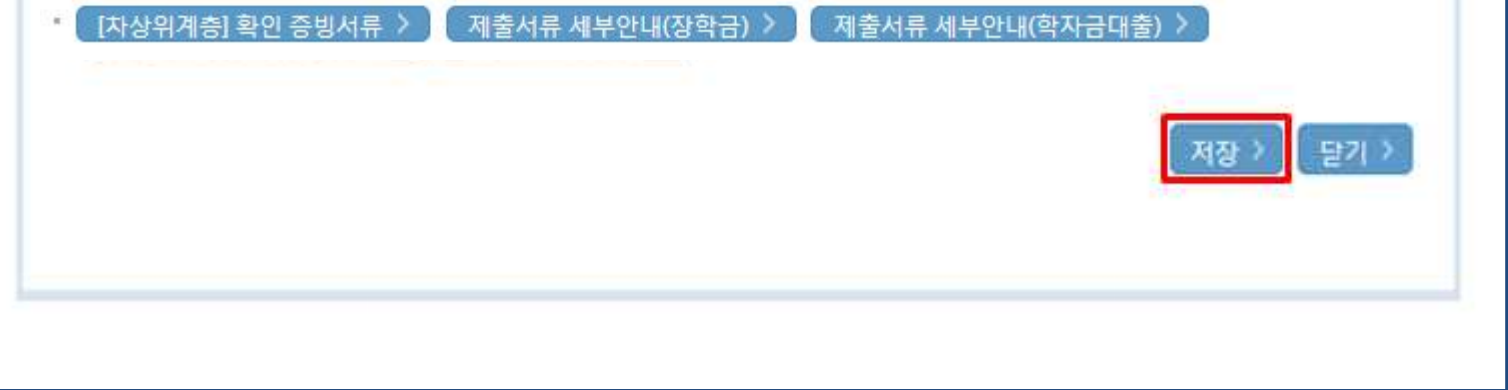

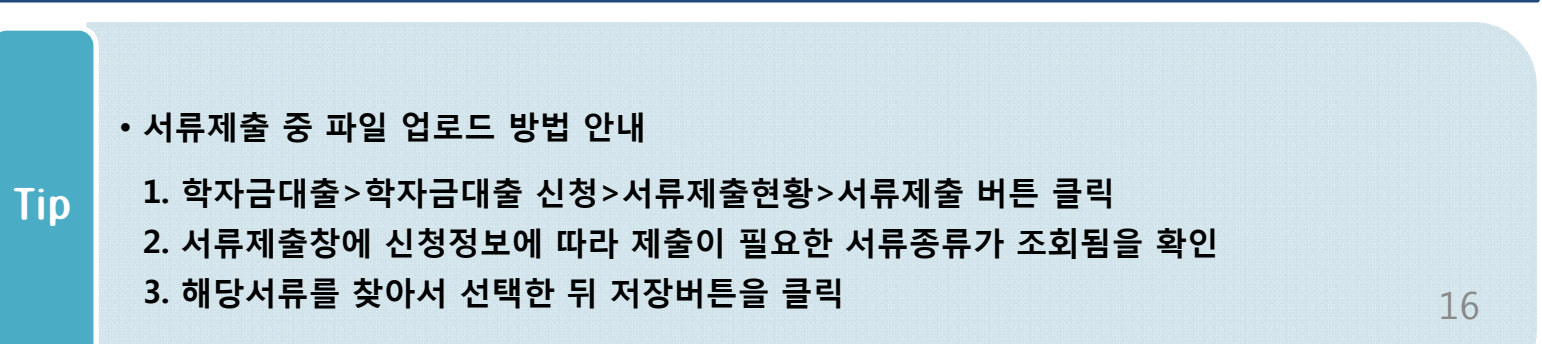

# Ⅴ. 소득분위(구간) 산정을 위한 가구원 정보 제공 동의

### 가구원동의(1)

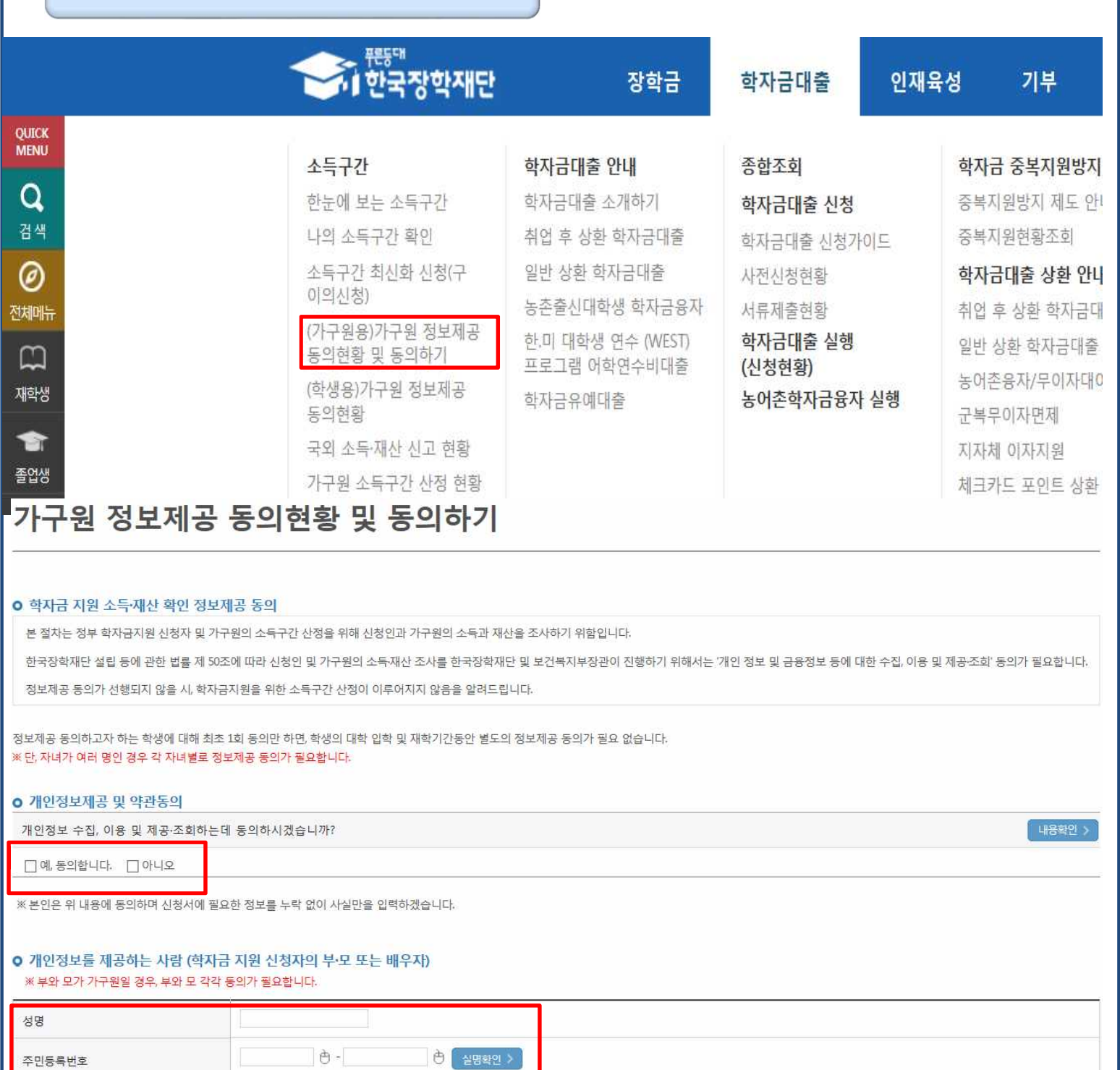

• **학자금대출 신청 완료 후 소득구간 산정을 위해 가구원동의 진행 필요 (학자금대출만 이용하는 대학원생은 제외)** • **동의대상: (미혼) 부모 (기혼) 배우자** Tip

-<br>공인인증서 동의하기 및 동의현황 확인 >

• **홈페이지>학자금대출>소득구간> (가구원용) 가구원 정보제공 동의현황 및 동의하기 에서 가구원(부모, 배우자)의 공인인증서로 동의** 17

공인인증서 안내 >

### • **학자금대출 가구원 정보제공 동의 후 제공 동의현황 조회 가능** Tip

**가구원 동의 현황 조회**

**(미혼) 부모 (기혼) 배우자**

• **동의대상**

• **홈페이지>학자금대출>소득구간> (학생용)가구원 정보제공 동의현황에서**

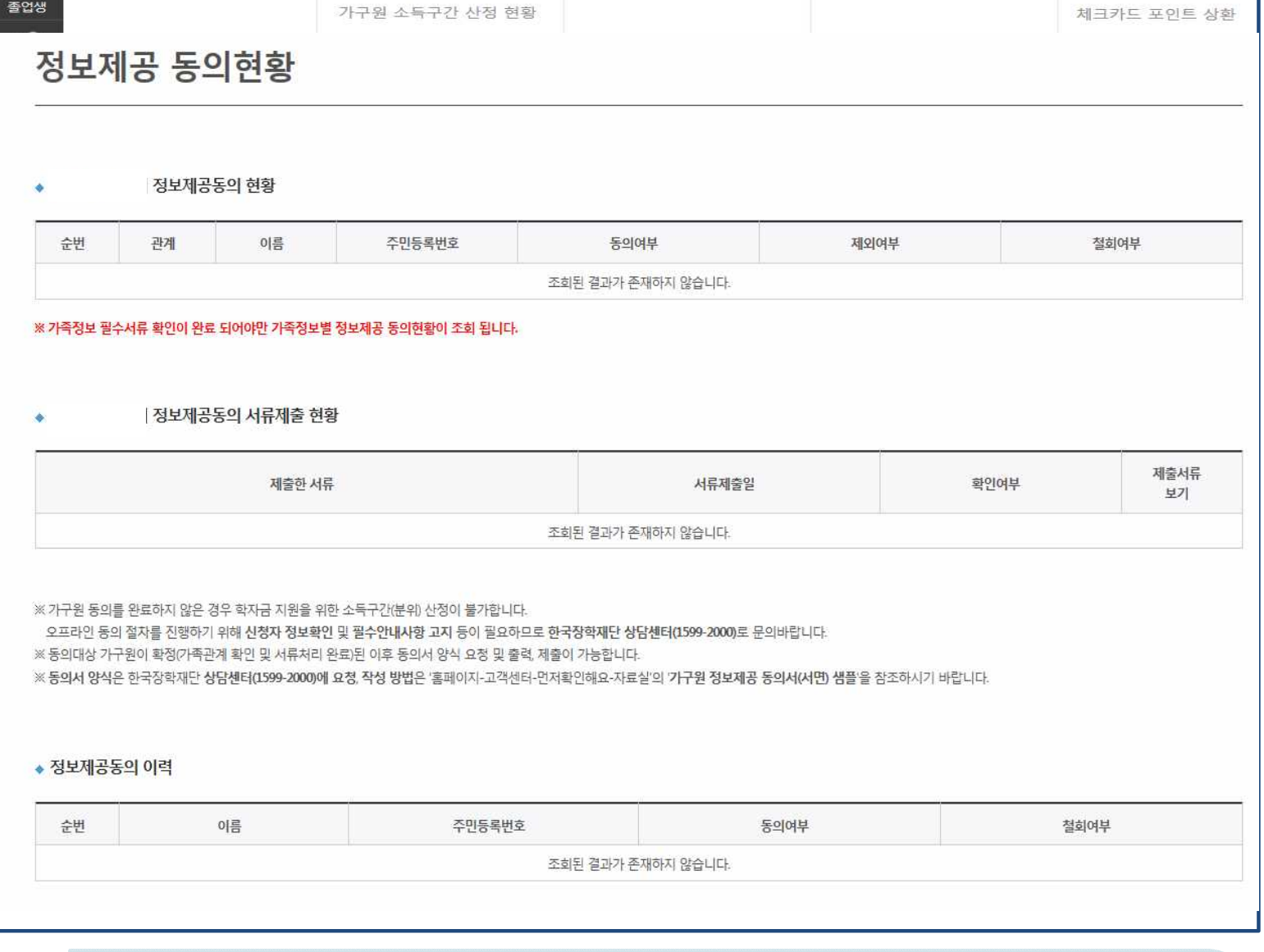

**QUICK**<br>MENU

 $\alpha$ 

검색

 $\circ$ 

전체매뉴

 $\Box$ 

재학생

 $\bullet$ 

소득구간 한눈에 보는 소득구간 나의 소득구간 확인 소득구간 최신화 신청(구 이의신청) (가구원용)가구원 정보제공 동의현황 및 동의하기

(학생용)가구원 정보제공

국외 소득 재산 신고 현황

동의현황

<del>.<br>ि 한국장학재단</del>

#### **학자금대출 안내** 학자금대출 소개하기 취업 후 상화 학자금대출 일반 상환 학자금대출 농촌출신대학생 학자금융자 한미 대학생 연수 (WEST) 프로그램 어학연수비대출 학자금유예대출

장학금

### 종한조회 사전신청현황 서류제출현황 (신청현황)

학자금대출 신청 학자금대출 신청가이드 학자금대출 실행 농어촌학자금융자 실행

학자금대출

### 인재육성

기부

학자금 중보지원방지

중복지워방지 제도 아니

학자금대출 상환 안나

취업 후 상환 학자금대

일반 상환 학자금대출

농어촌융자/무이자대0

군복무이자면제

지자체 이자지원

중복지원현황조회

### 가구원동의(2)

# Ⅴ. 소득분위(구간) 산정을 위한 가구원 정보 제공 동의

# 취업후상환 전환대출 신청 매뉴얼

**시스템 개선 등으로 인하여 일부 내용이 변경될 수 있음**

## Ⅰ. 전환대출 신청준비

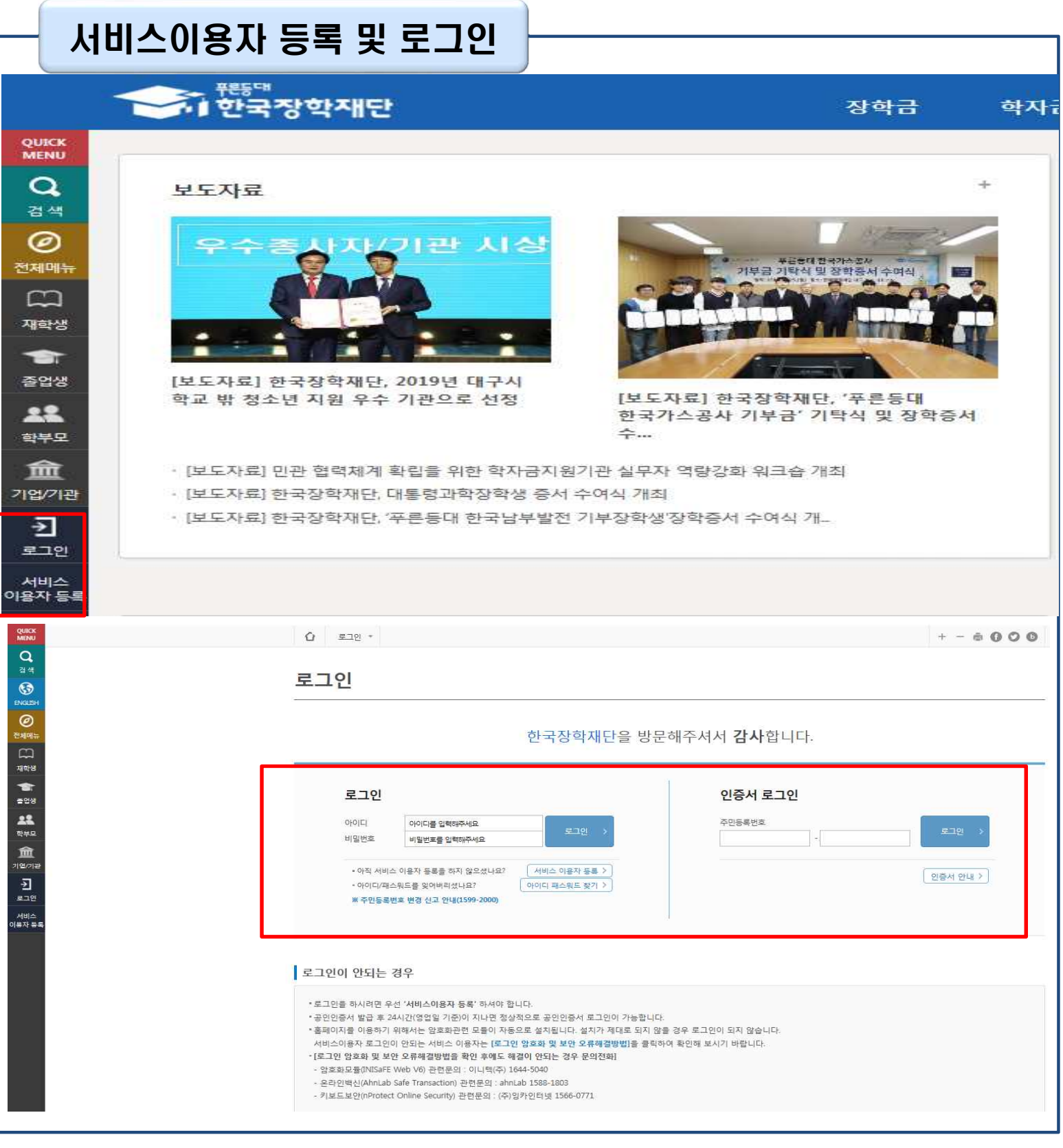

- **한국장학재단 홈페이지 접속 : http://www.kosaf.go.kr**
- **기존회원일 경우 : 로그인** Tip
	- **신규회원일 경우 : 서비스이용자 등록**
	- **학자금대출 신청에 앞서 본인 공인인증서 준비 필수**

# Ⅱ. 전환대출 신청

• **홈페이지 상단의**

**[전환대출] 버튼 클릭**

**'학자금대출>학자금대출 신청'을 클릭하여 신청 화면으로 이동**

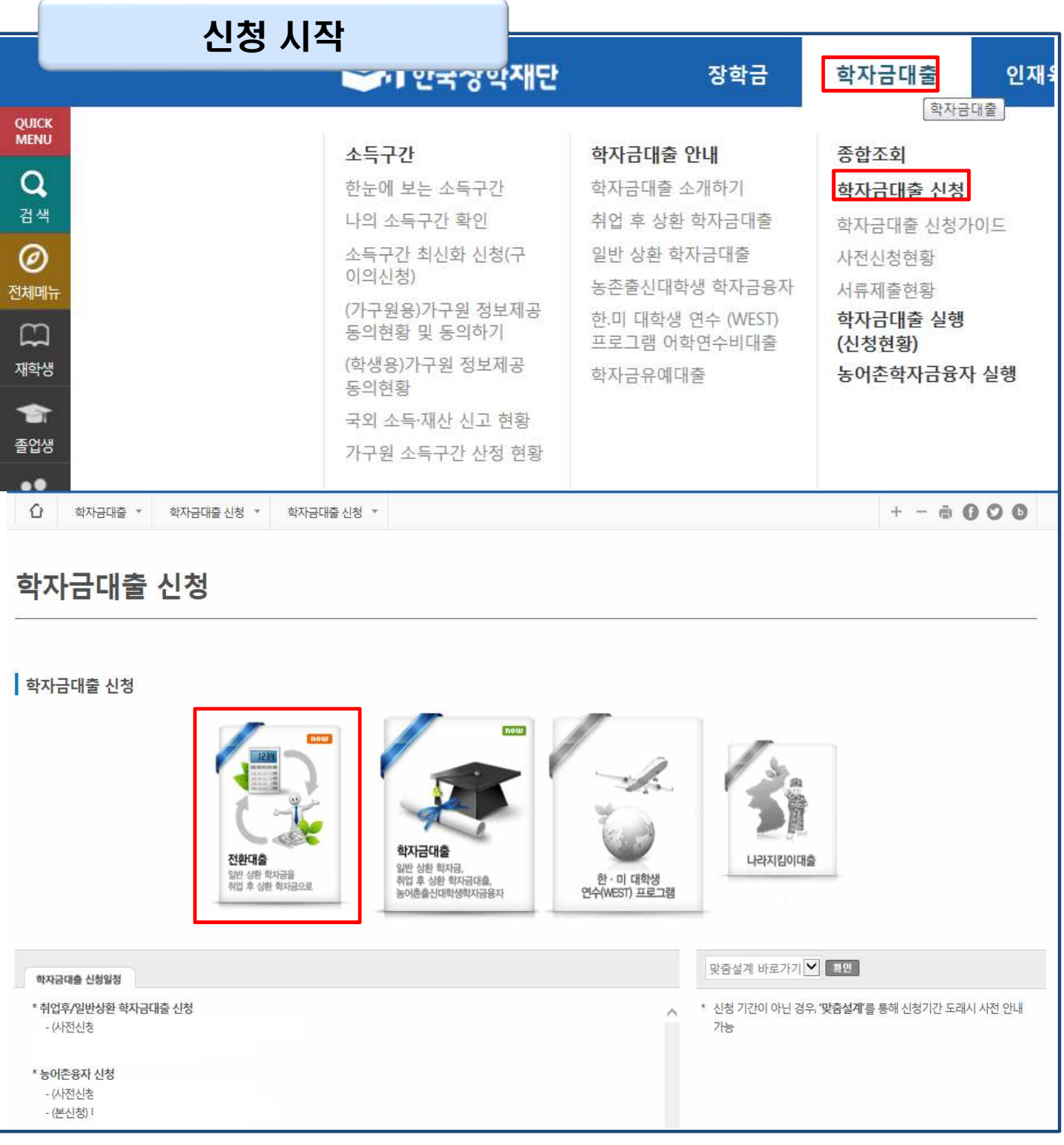

• **해당학기 보유한 일반 상환 학자금대출을 취업 후 상환 학자금대출로 전환하기 위해** Tip

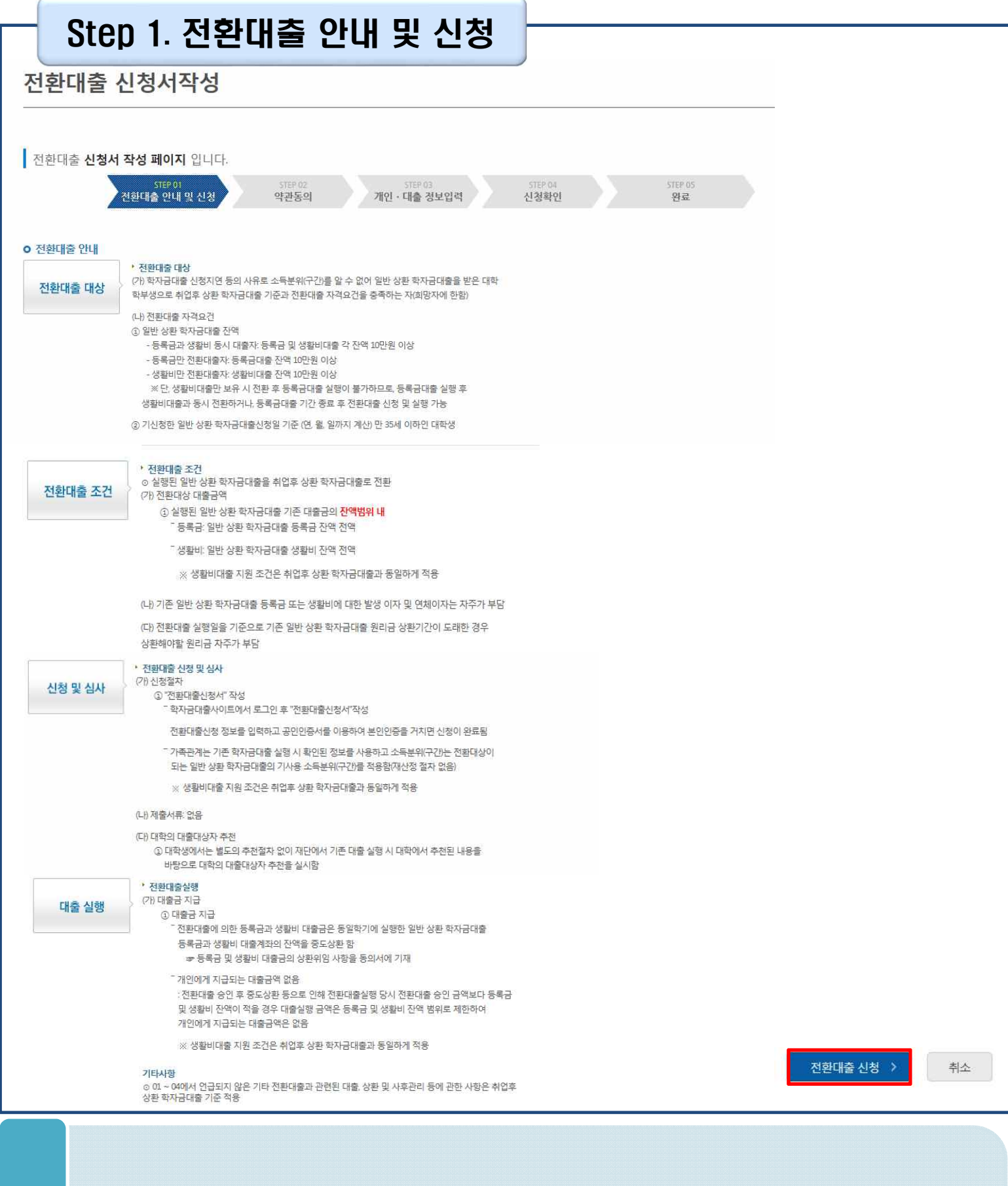

Tip • **전환대출 관련 안내 내용을 확인 후, 전환대출 신청 버튼 클릭**

### Step 2. 약관동의

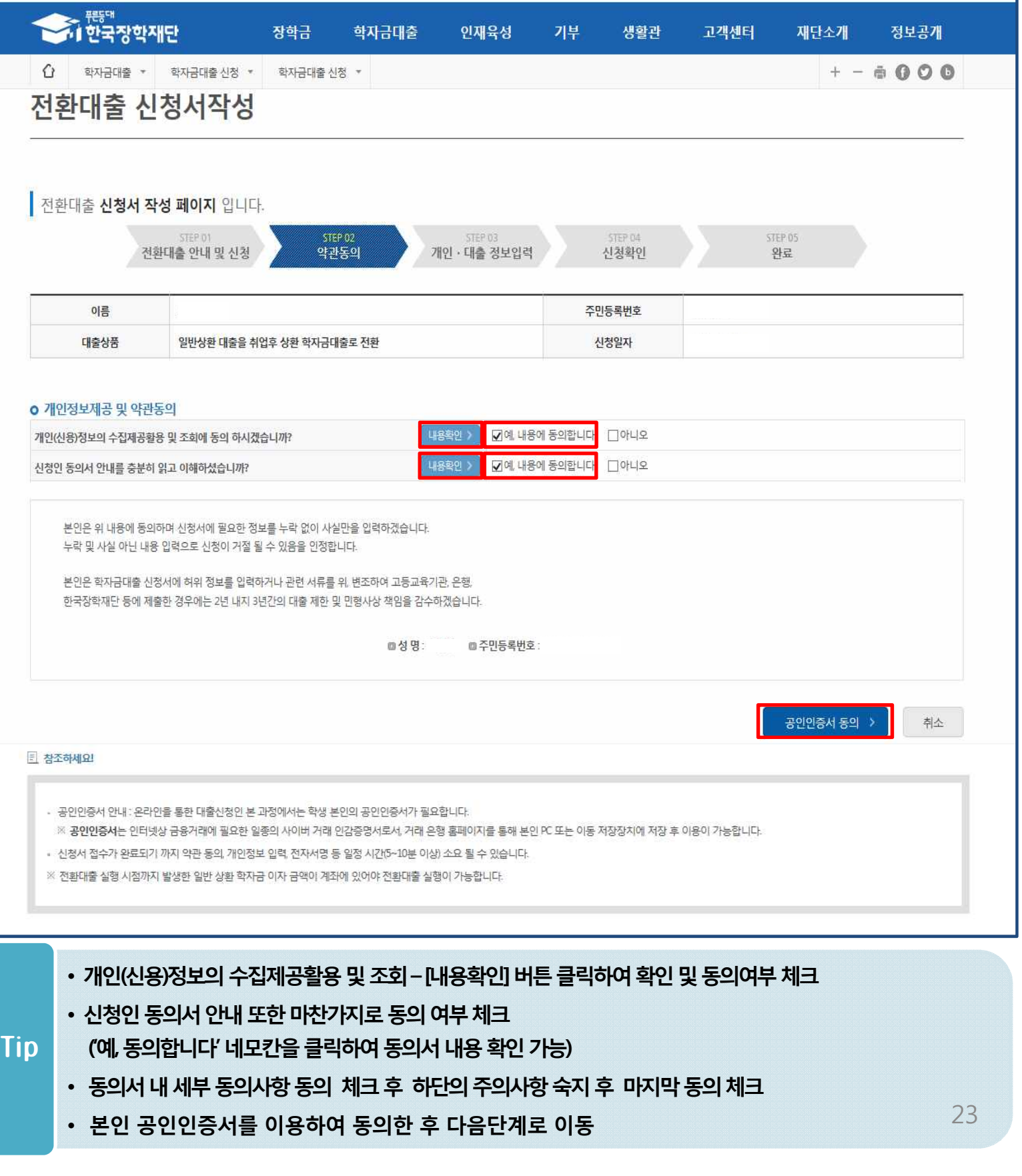

### Step 3. 개인∙대출 정보 입력

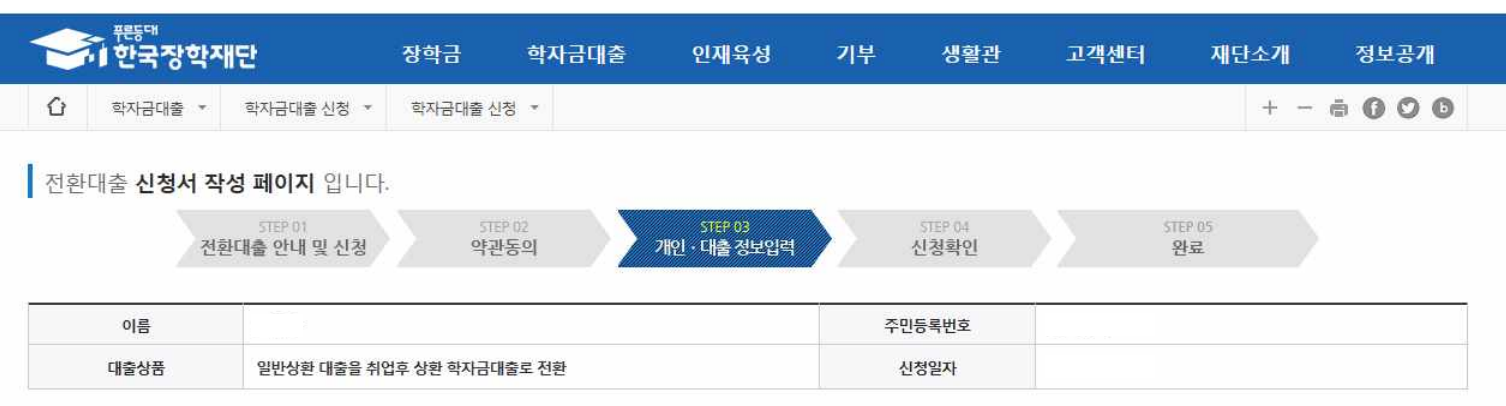

### ■ 개인정보를 정확히 입력하세요.

#### **○ 개인정보**

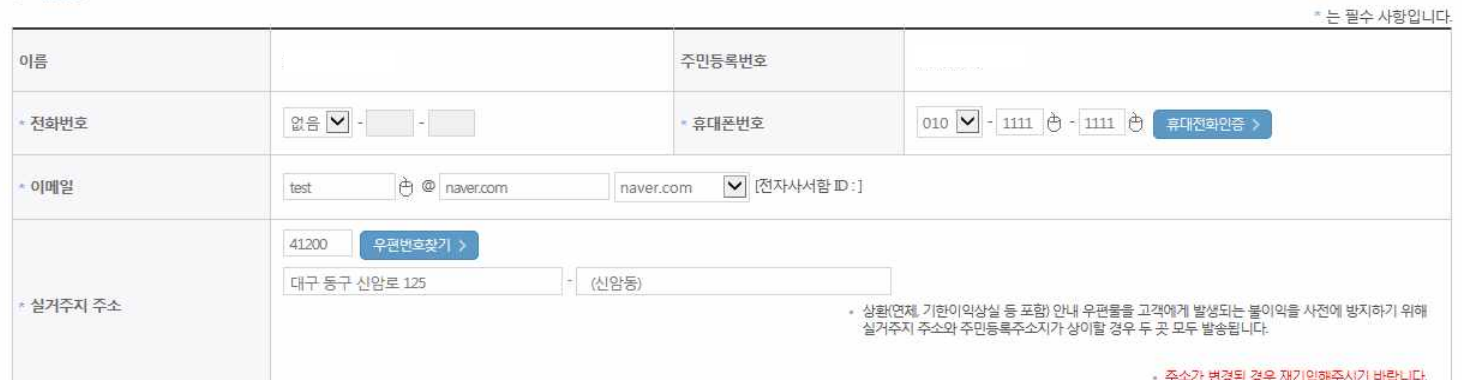

#### **○ 학교정보**

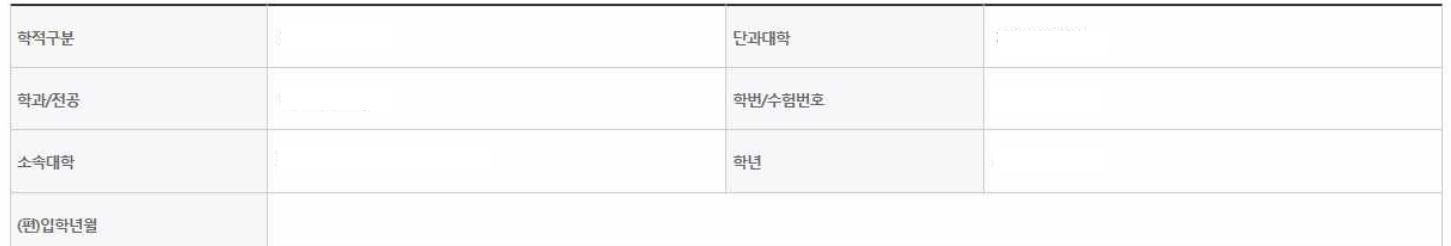

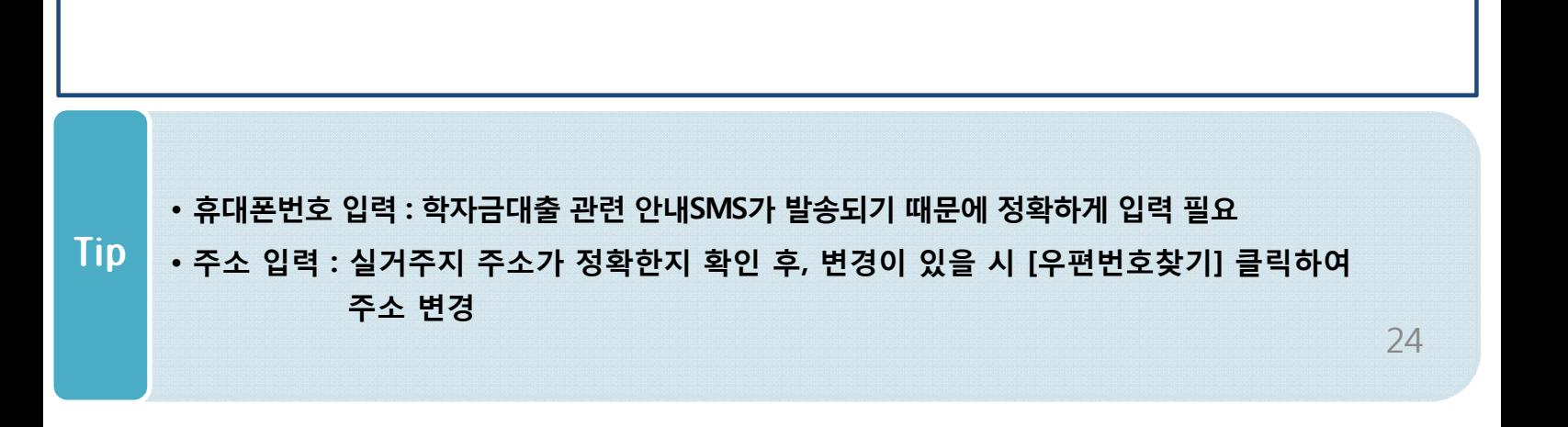

### Step 3. 개인∙대출 정보 입력

#### ○ 대출신청 정보

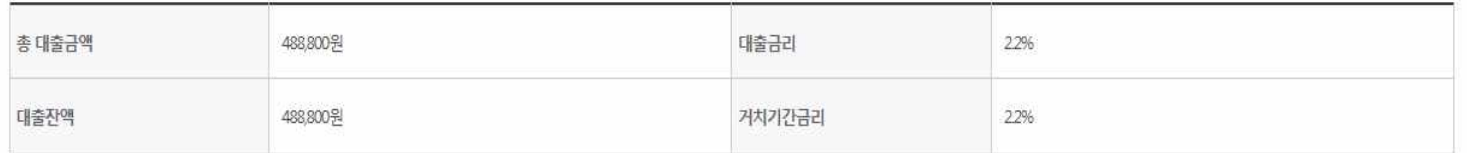

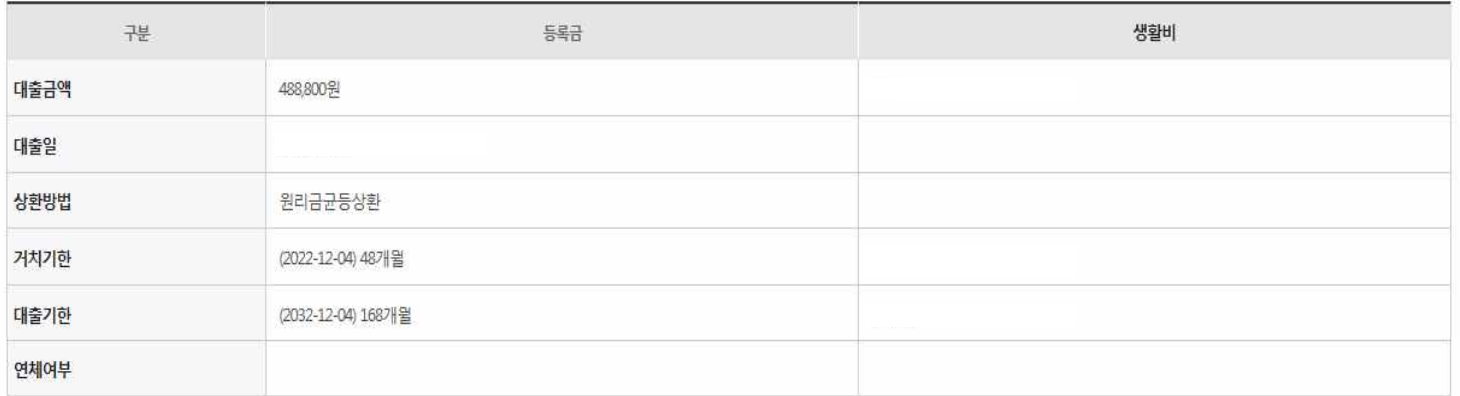

#### **○ 전환대출 대상금 확인**

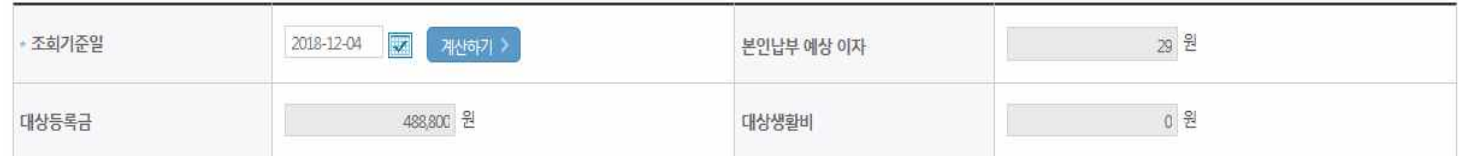

• 신청일 현재 기준이며 대출 지급 실행일이 신청일과 다를 경우 전환대출 대상금은 변경 될 수 있습니다.

확인 > 취소

### • **대출신청 정보 - 등록금 및 생활비 대출금액, 상환방법 등 주요사항 확인**

• **전환대출 대상금액 확인 : 조회기준일을 기준으로 계산, 본인이 납부할 예상 이자 사전 확인**

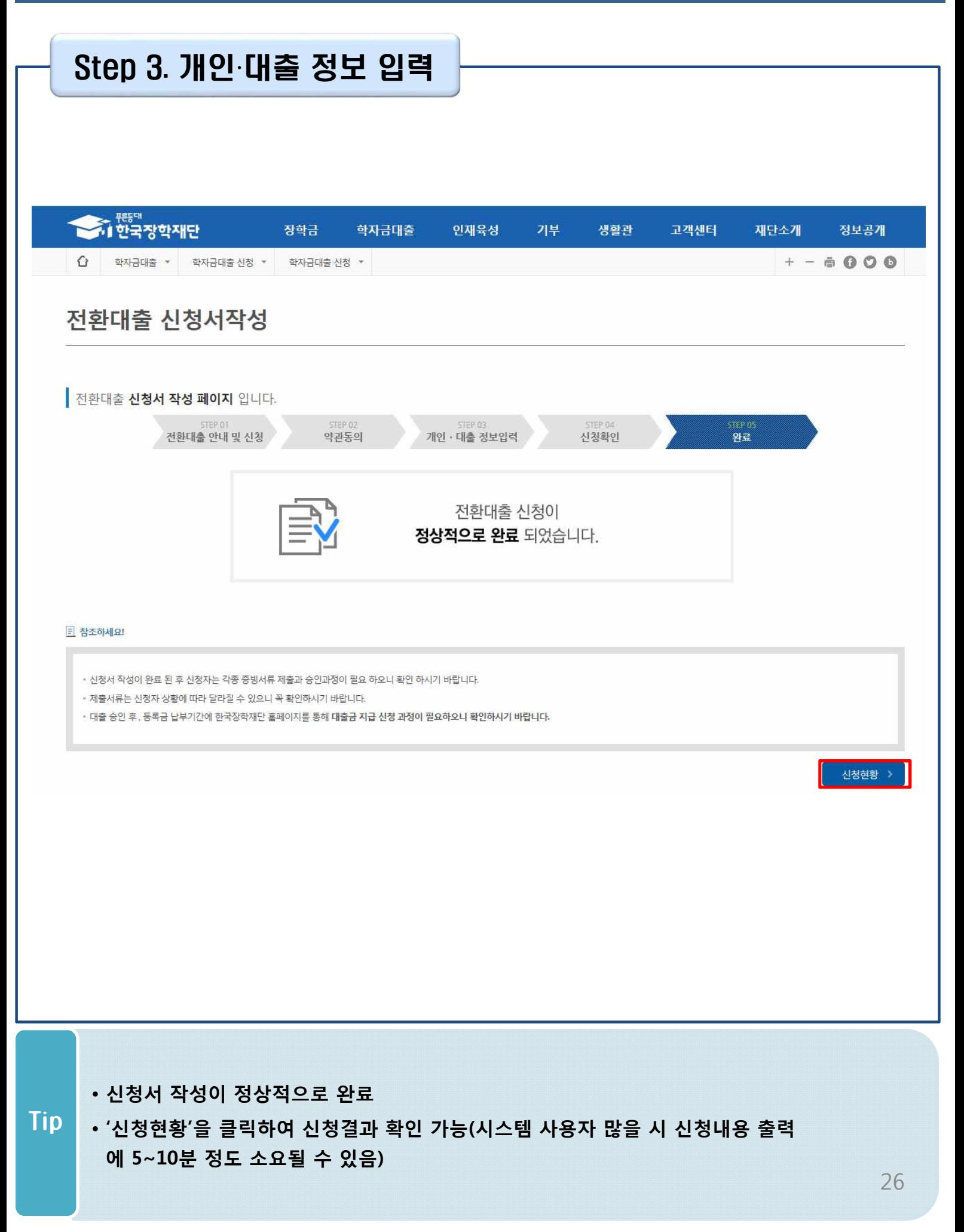

### Ⅶ. 신청관련 주요 FAQ

**2019년 7월에 입학한 신입생(편입생/재입학생)입니다. 2020-1학기에도 '신입생'으로 신청하면 되나요?**

• **아닙니다**. 최초 입학한 학기에만 신입생(편입생/재입학생)에 해당하고, 이후에는 재학생으로 신청하시기 바랍니다. 신입생으로 신청하실 경우, 심사가 지연될 수 있습니다.<br>만약 신입생으로 잘못 신청하셨다면, 학자금대출>학자금대출 실행(신청현황)에서 **신청정보를 수정**바랍니다.

#### **학자금대출을 신청하고, 승인 되면 저절로 등록금/생활비가 지급되나요?**

• **아닙니다.** 학자금대출이 승인되면 재단 홈페이지 학자금대출 실행(신청현황) 화면에서 **[등록금실행], [생활비실행]** 버튼을 각각 클릭하시어 대출 약정을 체결하셔야 대출금 지급이 완료됩니다. 따라서 본인의 심사결과를 반드시 확인 바랍니다. (승인 시 심사결과 SMS발송)

### **대출금은 어디로 지급되나요?**

• 등록금대출은 **대학계좌**로 지급됩니다. 생활비대출은 학생 **개인계좌**로 지급됩니다. ※단, 기등록대출의 경우 등록금대출도 학생 개인계좌로 지급

### **대출 신청이 늦어 등록기간 내에 소득구간이 산정되지 않을 것 같습니다.**

• 학부생의 경우 소득구간 확인을 위해 조기 신청이 필수입니다.

(가족관계 확인 및 가구원 동의 완료 후 8주 내외 소요)

• 단, 대출 신청이 늦어 대학별 등록기간이 임박한 경우, '사전승인'을 통해 **일반 상환 학자금대출로 우 선 승인**됩니다. 기한 내 승인되지 않을 경우 상담센터(1599-2000)를 통하여 사전승인을 신청하시기 바랍니다. 추후 소득구간 수신 결과에 따라 취업 후 상환 학자금대출로 전환 가능합니다.

### Ⅶ. 신청관련 주요 FAQ

**만 35세를 초과하고, 만 45세 이하인 선취업 후진학자 또는 중소기업 재직자는 요건 충족시 어떤 절차를 거쳐야 취업 후 상환 학자금대출을 받을 수 있나요?**

- **1. 대학에서 '대학의 평생교육체제 선정대학, 재직자 특별전형, 학사학위 전공심화과정'의 학위 과정인** 학과를 등록합니다.
- 2. 학생이 학자금대출을 신청하고, **소득 8구간 이하 등 취업 후 상환 학자금대출 요건을 모두 충족합니다.(연령 요건 제외)**
- 3. 1번, 2번 절차가 완료된 **학생이 [재단 홈페이지(www.kosaf.go.kr)>학자금대출>학자금대출 실행(신청현황)]**에서 **선취업 후진학자로 신청**합니다.
- 4. 대학에서 확인 후, **선취업 후진학자 또는 중소기업 재직자 요건을 충족하면 선취업 후진학자 로 정**합니다.
- 5. 선정된 학생은 **[재단 홈페이지(www.kosaf.go.kr)>학자금대출>학자금대출 실행(신청현황)]에 서 증빙자료를 온라인으로 제출**합니다
	- **- 선취업 후진학자: 건강보험자격득실확인서**
	- **- 중소기업 재직자: 건강보험자격득실확인서, 중소기업확인서**
- 6. 재직 여부 심사가 완료되면, 취업 후 상환 학자금대출 심사가 승인되어 실행 가능합니다. (취업 후 상환 전환대출도 가능)
- 7. 일정소득이 발생하여 의무상환이 개시되는 학생은 **[국세청 취업후 상환 학자금대출 홈페이지 (www.icl.go.kr)>알림마당>민원안내>민원종류및신청>대학생상환유예신청]에서 취업후상환학 자금대출 유예를 신청**합니다.

**※ 좀 <sup>더</sup> 자세한 내용은 한국장학재단 상담센터( 1 5 9 9 - 2 0 0 0 ) 또는 재단홈페이지 ( w w w . k o s a f . g o . k r) >고객센터 > 자주묻는질문( F A Q )를 통해 확인 가능합니다.**